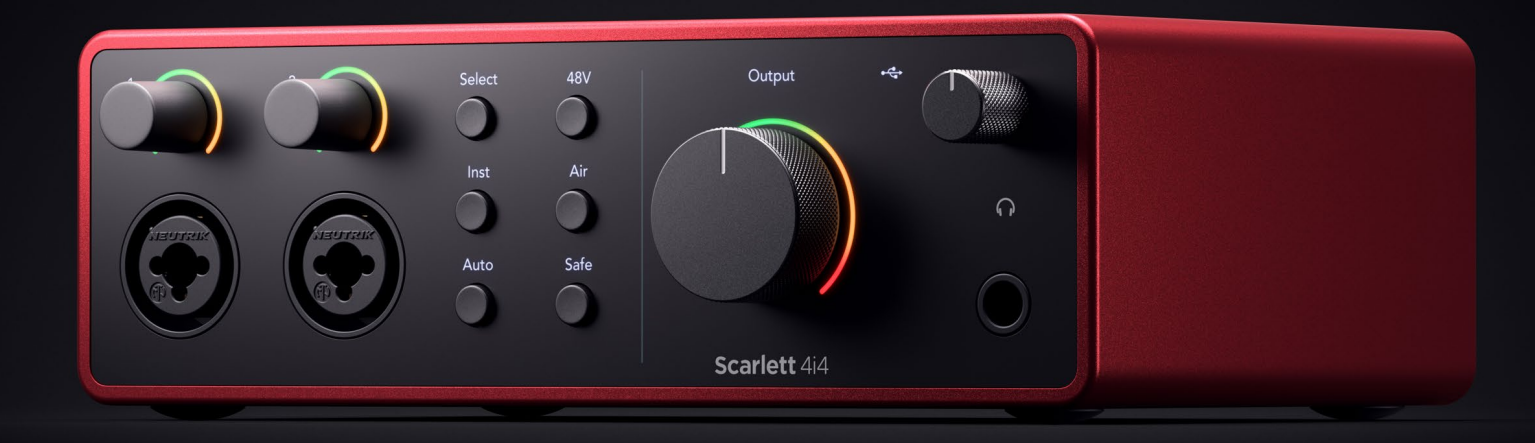

# **Scarlett 4i4 4th Gen**  User Guide

**The music maker's 4-in, 4-out interface** Focusrite®

# Obsah

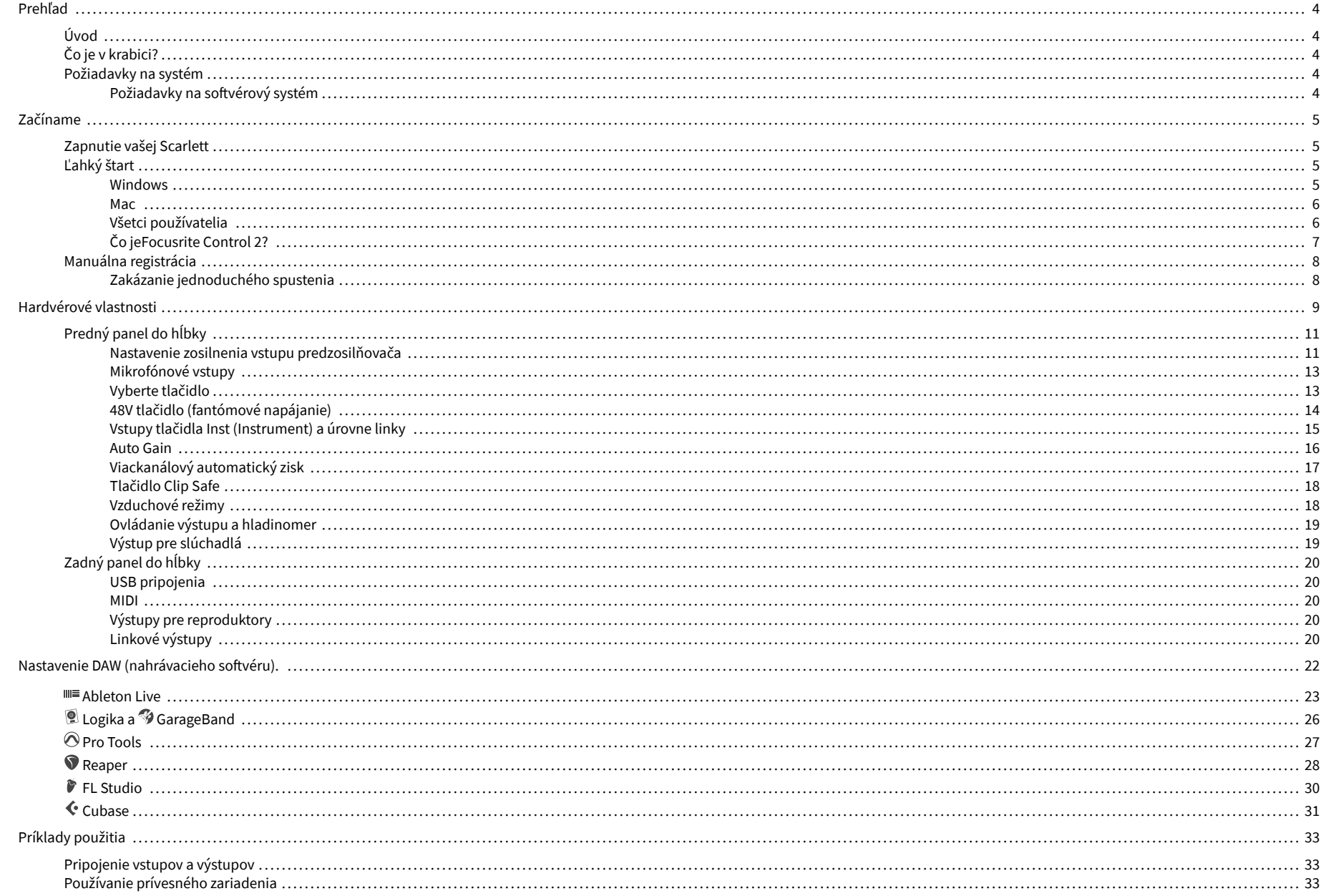

## Používateľská príručka pre Scarlett 4i4 4th Gen

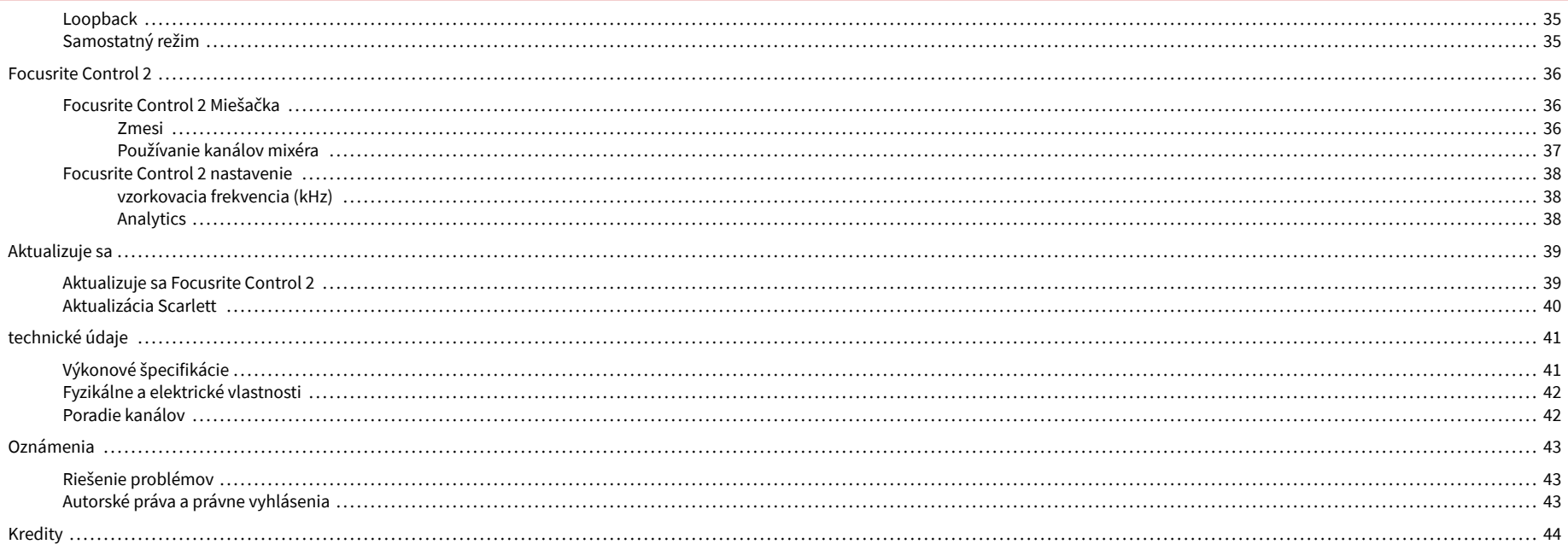

# <span id="page-3-0"></span>**Prehľad**

# **Úvod**

Vitajte vScarlett 4i44. generácie.

Navrhli smeScarlett 4i4 pre umelca, ktorý nikdy neprestáva tvoriť. Získajte zvuk v štúdiovej kvalite, nech ste kdekoľvek, s najnovšou generáciou Scarlett:

- Využite čo najviac z akéhokoľvek mikrofónu alebo gitary **+**69dB**zisku** na každom vstupe.
- Nastavte si úrovne v priebehu niekoľkých sekúnd a už nikdy nestratíte skvelý záber **Auto Gain** a **Clip Safe**.
- Prepracovaný režim Air s Presence a Harmonic Drive.
- Diaľkové ovládanie predzosilňovačov pomocou nášhoFocusrite Control 2softvér.
- Nahrávajte priamo po vybalení pomocou funkcie Easy Start a kompletného balíka štúdiového softvéru.
- Bezproblémovo pracujte so svojimi ovládačmi a syntetizátormi pomocou 5-pinového DIN **MIDI** I/O.

# **Čo je v krabici?**

Krabička pre vaše Scarlett 4i4 zahŕňa:

- Scarlett 4i4
- USB-C to C cable
- Adaptér USB-A (samec) na C (samica).
- Power adapter (USB-C, 5V, 3A, 15W)
- Informácie o spustení (vytlačené vo veku škatule)
- Karta s dôležitými bezpečnostnými informáciami

# **Požiadavky na systém**

Najjednoduchší spôsob, ako skontrolovať, či je operačný systém (OS) vášho počítača kompatibilný s vaším Scarlett 4i4 je použiť články nášho Centra pomoci o kompatibilite:

#### [Centrum pomoci Focusrite: Kompatibilita](https://support.focusrite.com/hc/en-gb/categories/200693655)

Keď budú k dispozícii nové verzie operačného systému, ďalšie informácie o kompatibilite môžete vyhľadať v našom Centre pomoci na adrese:

[support.focusrite.com](http://support.focusrite.com)

### **Požiadavky na softvérový systém**

SkontrolovaťFocusrite Control 2je podporovaný vo vašom operačnom systéme (OS), použite prosím články o kompatibilite nášho Centra pomoci:

#### [Centrum pomoci Focusrite: Kompatibilita](https://support.focusrite.com/hc/en-gb/categories/200693655)

Ako novéFocusrite Control 2alebo budú k dispozícii verzie OS, informácie o kompatibilite si môžete overiť vyhľadaním v našom Centre pomoci na adrese:

[support.focusrite.com](http://support.focusrite.com)

# <span id="page-4-0"></span>**Začíname**

# **Zapnutie vašej Scarlett**

#### **Na zapnutie vášho Scarlett 4i4 pomocou napájania zbernice:**

• Pripojte kábel USB z počítača k vášmu Scarlett 4i4

#### **Na zapnutie vášho Scarlett 4i4 pomocou sieťového napájania:**

- 1. Pripojte napájací zdroj k vášmu Scarlett 4i4napájacia zásuvka.
- 2. Pripojte kábel USB zo svojho Scarlett 4i4 do vášho počítača.

Vaša Scarlett je teraz zapnutá a pripravená na použitie.

# **Ľahký štart**

Jednoduché spustenie vám poskytuje podrobného sprievodcu nastavením Scarlett a vytvára prispôsobené návody na základe toho, ako plánujete používať svoj Scarlett. Tento online nástroj vás tiež prevedie vašimi Scarlettproces registrácie a prístup k balíku softvéru.

Na počítačoch so systémom Windows aj Mac, keď pripojíte váš Scarlett do vášho počítača sa zobrazí ako veľkokapacitné pamäťové zariadenie, napríklad USB kľúč. Otvorte disk a dvakrát kliknite na 'Scarlett - Začíname.html'. Kliknutím na "Začíname" otvorte nástroj Easy Start Tool vo svojom webovom prehliadači.

Po otvorení Easy Start postupujte podľa podrobného sprievodcu na inštaláciu a používanie Scarlett.

### **Windows**

Po pripojení vášho Scarlett 4i4 do vášho počítača sa v Prieskumníkovi súborov zobrazí zariadenie s názvom Scarlett 4i4 4th Gen, to vám umožní prístup k Easy Start.

Prístup k jednoduchému spusteniu:

- 1. Otvorte Prieskumník súborov.
- 2. Kliknite na Scarlett 4i4 4. gen (D :). Písmeno môže byť iné.

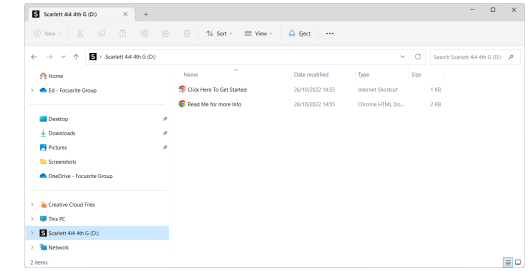

3. Dvojité kliknutieKliknite sem a začnite. Toto vás presmeruje na webovú stránku Focusrite, kde vám odporúčame zaregistrovať svoje zariadenie:

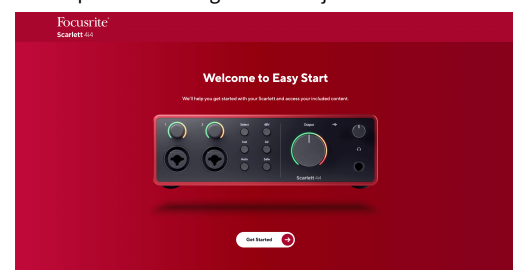

4. KlikniteZačaťa my vás prevedieme podrobným sprievodcom nastavením podľa toho, ako chcete používať svoju Scarlett.

Počas jednoduchého spustenia nainštalujete Focusrite Control 2 . Po inštalácii a otvoreníFocusrite Control 2kliknite na položku AktualizovaťScarlett 4i4'. Počas toho neodpájajte ScarlettFocusrite Control 2 aktualizuje ho. PoFocusrite Control 2 je aktualizácia dokončená, Scarlett sa už na vašom počítači nezobrazuje ako veľkokapacitné pamäťové zariadenie.

Váš operačný systém by mal zmeniť predvolené zvukové vstupy a výstupy počítača na Scarlett.

Ak si to chcete overiť, kliknite pravým tlačidlom myši na ikonu reproduktora na paneli úloh systému Windows a skontrolujte, či je váš zvukový výstup Scarlett.

 $\times$ 

ψ

### <span id="page-5-0"></span>**Mac**

Po pripojení vášho Scarlett 4i4 do počítača sa na pracovnej ploche zobrazí ikona Scarlett alebo ak používate prehliadač Chrome, zobrazí sa kontextové okno:

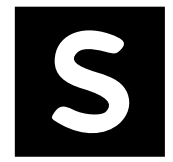

Google Chrome · now

Scarlett 4i4 4th Gen detected Go to api.focusrite-novation.com to connect.

Ikona Scarlett Easy Start: Dvakrát kliknite a začnite od kroku 1 nižšie.

Kontextové okno prehliadača Chrome: Kliknite a začnite od kroku 2 nižšie.

### **Prístup k jednoduchému spusteniu:**

1. Dvojitým kliknutím na ikonu otvoríte okno Finder zobrazené nižšie:

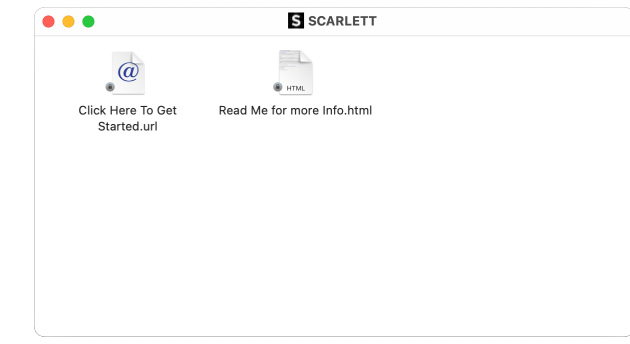

2. Dvojité kliknutieKliknite sem a začnite. Toto vás presmeruje na webovú stránku Focusrite, kde vám odporúčame zaregistrovať svoje zariadenie:

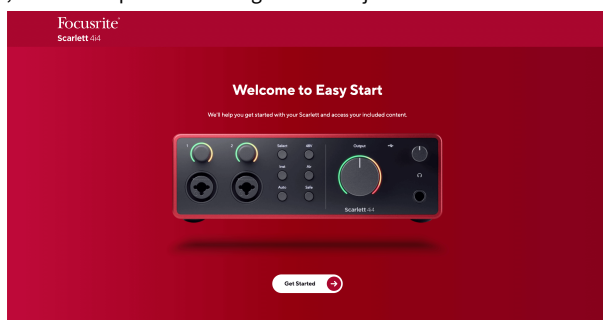

3. KlikniteZačaťa my vás prevedieme podrobným sprievodcom nastavením podľa toho, ako chcete používať svoju Scarlett.

Počas jednoduchého spustenia nainštalujete Focusrite Control 2 . Po inštalácii a otvoreníFocusrite Control 2kliknite na položku AktualizovaťScarlett 4i4'. Počas toho neodpájajte ScarlettFocusrite Control 2 aktualizuje ho. PoFocusrite Control 2 je aktualizácia dokončená, Scarlett sa už na vašom počítači nezobrazuje ako veľkokapacitné pamäťové zariadenie.

Váš operačný systém by mal zmeniť predvolené zvukové vstupy a výstupy počítača na Scarlett.

Ak to chcete overiť, prejdite do časti Nastavenia systému > Zvuk a uistite sa, že sú vstup a výstup nastavené naScarlett 4i4.

# **Všetci používatelia**

Druhý súbor – "Viac informácií a často kladené otázky" – je tiež dostupný počas procesu nastavenia. Tento súbor obsahuje niektoré ďalšie informácie o Easy Start, ktoré vám môžu pomôcť, ak máte nejaké problémy s nastavením.

Po registrácii máte okamžitý prístup k nasledujúcim zdrojom:

- Focusrite Control 2 (K dispozícii sú verzie pre Mac a Windows) pozri poznámku nižšie.
- Viacjazyčné používateľské príručky tiež vždy dostupné od [downloads.focusrite.com](http://downloads.focusrite.com).
- Licenčné kódy a odkazy pre voliteľný pribalený softvér vo vašom účte Focusrite. Ak chcete zistiť, aký softvér je súčasťou baleniaScarlett 4i4, navštívte našu webovú stránku: [focusrite.com/scarlett](http://focusrite.com/scarlett).

### <span id="page-6-0"></span>**Čo jeFocusrite Control 2?**

Focusrite Control 2je softvérová aplikácia, ktorú používate na ovládanieScarlettrozhranie.

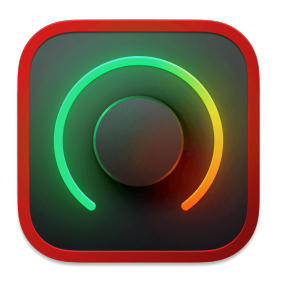

The Focusrite Control 2 ikonu

Občas aktualizujeme vaše Scarlett 4i4Firmvér 's s novými funkciami a vylepšeniami, aby ste sa uistili, že zo svojho zariadenia vyťažíte maximum Scarlett. Váš Scarlett 4i4 sa aktualizuje prostredníctvom Focusrite Control 2.

V závislosti od vášho modeluFocusrite Control 2vám umožňuje ovládať rôzne funkcie vášho zariadeniaScarlettz vášho počítača.

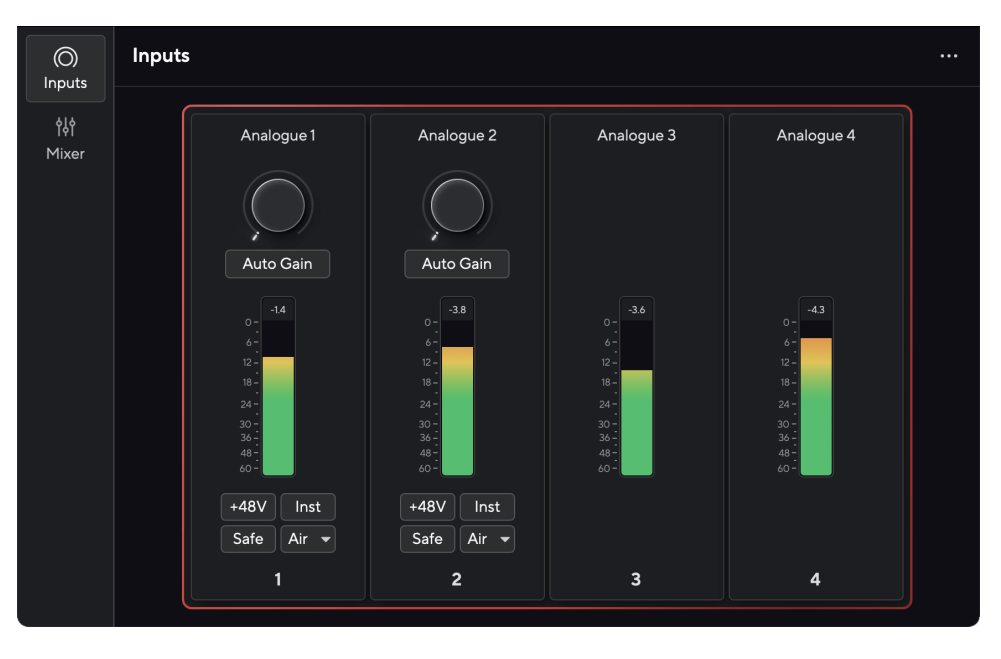

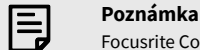

Focusrite Control 2 je kompatibilný s väčšinou hlavných softvérov na čítanie obrazovky, čo vám umožňuje ovládať funkcie vášho Scarlett.

## **Inštaluje sa Focusrite Control 2**

Môžete nainštalovať Focusrite Control 2 v systéme Windows a Mac. Na stiahnutie a inštaláciu Focusrite Control 2:

- 1. Prejdite na webovú stránku sťahovania Focusrite: [focusrite.com/downloads](http://focusrite.com/downloads)
- 2. Nájdite si svoje Scarlett na webovej stránke Downloads.
- 3. Stiahnuť ▼ Focusrite Control 2 pre váš operačný systém (Windows alebo Mac).
- 4. Otvorte priečinok Downloads v počítači a dvakrát kliknite na Focusrite Control 2 inštalatér.
- 5. Pri inštalácii postupujte podľa pokynov na obrazovke Focusrite Control 2.
- 6. Ak ešte nie je, pripojte svoj Scarlett rozhranie k počítaču pomocou kábla USB.
- 7. OTVORENÉ Focusrite Control 2 a zistí vaše Scarlett automaticky.

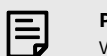

#### **Poznámka**

V systéme Windows, inštaláciaFocusrite Control 2nainštaluje aj ovládač. Môžete si stiahnuťFocusrite Control 2kedykoľvek, aj bez registrácie z [downloads.focusrite.com](http://downloads.focusrite.com). V systéme macOS nepotrebujete ovládač, stačí ho nainštalovaťFocusrite Control 2.

# <span id="page-7-0"></span>**Manuálna registrácia**

Ak sa rozhodnete zaregistrovať svoj Scarlett neskôr môžete na: [customer.focusrite.com/register](http://customer.focusrite.com/register)

Sériové číslo musíte zadať manuálne: toto číslo nájdete na základni rozhrania (biele číslo nižšie) alebo na štítku s čiarovým kódom na darčekovej krabičke.

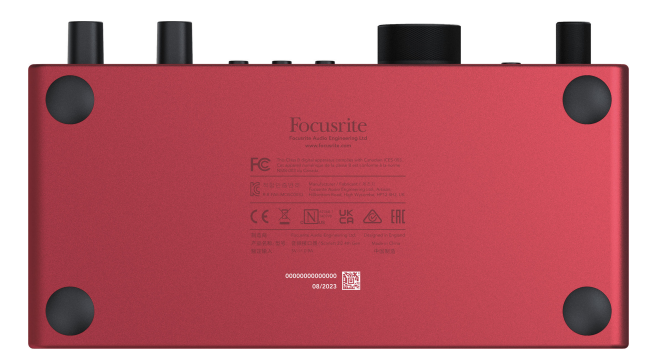

Odporúčame vám stiahnuť a nainštalovaťFocusrite Control 2. Otvorenie Focusrite Control 2 zakáže jednoduché spustenie a odomkne váš Scarlett 4i4úplná sada funkcií.

V režime jednoduchého spustenia rozhranie funguje pri vzorkovacej frekvencii až 48 kHz; po inštaláciiFocusrite Control 2, môžete pracovať pri vzorkovacej frekvencii až 192 kHz.

Vstup a výstup MIDI sú tiež deaktivované, zatiaľ čo režim Easy Start je povolený.

Ak nenainštalujeteFocusrite Control 2okamžite, môžete si ho kedykoľvek stiahnuť z: [downloads.focusrite.com](http://downloads.focusrite.com)

### **Zakázanie jednoduchého spustenia**

Potom, čo ste prešli Easy Start, nainštalovali a otvorili Focusrite Control 2, vaša Scarlett už nie je v režime jednoduchého spustenia.

Ak tvojScarlett 4i4je stále v režime jednoduchého spustenia, alebo ste sa rozhodli neinštalovať Focusrite Control 2 ako deaktivovať režim jednoduchého spustenia:

- 1. Vypnite svojScarlett 4i4
- 2. Stlačte a podržte **48 V** tlačidlo.
- 3. Udržiavanie **48 V** tlačidlo podržané, zapnite hoScarlett 4i4.
- 4. Počkajte, kým sa predný panel rozsvieti, a potom uvoľnite **48 V** tlačidlo.
- 5. Reštartujte (vypnite a zapnite) vášScarlett 4i4.

Vaša Scarlett sa zapne so zakázaným Easy Start.

# <span id="page-8-0"></span>**Hardvérové vlastnosti**

**Predný panel**

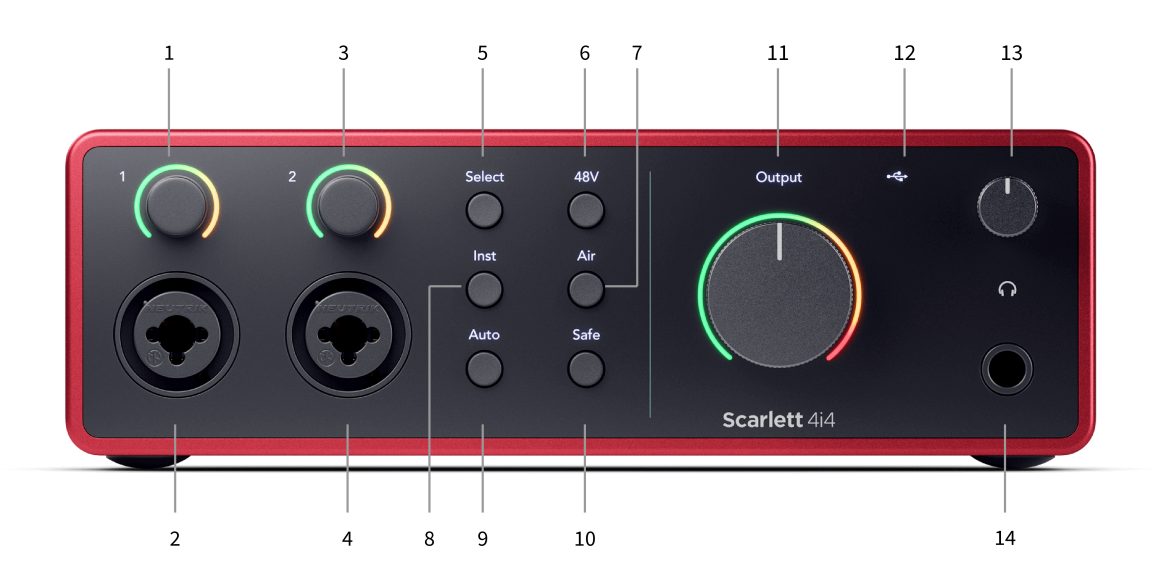

- 1. Vstup **1** Ovládanie zosilnenia a zosilnenie zosilnenia Ovládanie zosilnenia nastavuje vstupnú úroveň a Gain Halo zobrazuje úrovne zosilnenia vstupu a predzosilňovača pre jack alebo XLR mikrofónny vstup 1.
- 2. **Vstup 1** Neutrik® Combo XLR a 6,35 mm (1/4") jack konektor. Prijíma XLR mikrofónové vstupy alebo nevyvážené mono (TS) a symetrické mono (TRS) 1/4" jack káble na linkovej alebo nástrojovej úrovni.
- 3. Vstup **2** Ovládanie zosilnenia a zosilnenie zosilnenia Ovládanie zosilnenia nastavuje vstupnú úroveň a Gain Halo zobrazuje úrovne zosilnenia vstupu a predzosilňovača pre jack alebo XLR mikrofónny vstup 2.
- 4. **Vstup 2** Neutrik® Combo XLR a 6,35 mm (1/4") jack konektor. Prijíma XLR mikrofónové vstupy alebo nevyvážené mono (TS) a symetrické mono (TRS) 1/4" jack káble na linkovej alebo nástrojovej úrovni.
- 5. **Vyberte** tlačidlo Stlačením presuniete výber na ďalší predzosilňovač. Ostatné tlačidlá sa menia na ovládanie zvoleného vstupu. Číslo aktuálne zvoleného kanálu svieti nazeleno.
- 6. **48 V** tlačidlo Stlačením zapnete 48V fantómové napájanie na XLR mikrofónovom vstupe na napájanie kondenzátorových mikrofónov.

Môžete nastaviť **48 V** nezávisle na kanáli predzosilňovača.

- 7. **Vzduch** tlačidlo Stlačením zapnete režim AIR (pozri [VZDUCH \[18\]](#page-17-0)).
- 8. **Inst** tlačidlo Stlačením prepnete vybraný 6,35 mm (1/4") vstup medzi úrovňou Line alebo Instrument.
- 9. **Auto** tlačidlo Stlačením spustíte funkciu Auto Gain (pozri [Auto Gain \[16\]](#page-15-0)).
- 10. **Bezpečný** tlačidlo Stlačením zapnete funkciu Clip Safe pre váš vstup (pozri [Bezpečný \[18\]\)](#page-17-0).
- 11. Hlavný reproduktor **Výkon** Ovládanie a merač výstupnej úrovne Štandardne ovládajte úroveň prechádzajúcu do výstupov 1 a 2, merač vám ukazuje úroveň, ktorá sa vysiela. Môžete konfigurovať **Výkon** na ovládanie výstupov **1**-**2**.
- 12.  $\overrightarrow{C}$  USB LED Svieti na zeleno, keď počítač rozpozná rozhranie, na bielo, ak je pripojené, ale nerozpoznané, a zhasne, ak nie je pripojené.
- 13.  $\bigcap$  Ovládanie úrovne slúchadiel Ovládajte úroveň odoslanú do slúchadiel.
- 14.  $\bigcap$  Výstupná zásuvka pre slúchadlá Sem pripojte slúchadlá pomocou TRS 6,35 mm (1/4") jack konektora.

#### **Zadný panel**

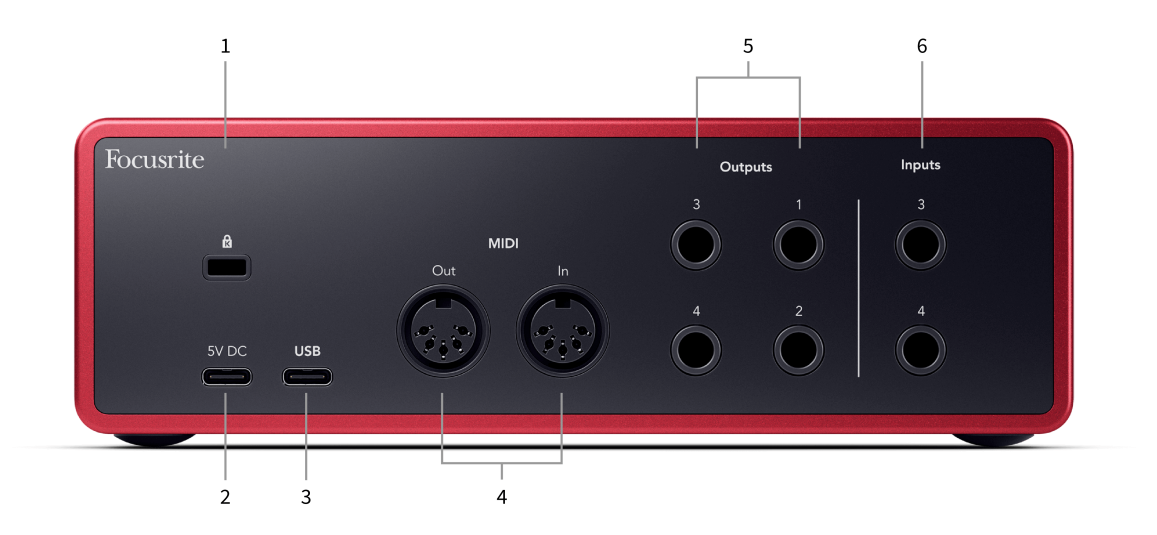

- 1. **B** Zámok Kensington, zaistite ho zámkom Scarlett a zabrániť krádeži.
- 2. **5V DC** voliteľný konektor USB-C na napájanie vášho počítača Scarlett 4i4 ak váš počítač nedokáže napájať 1,5 A USB-C Scarlett 4i4
- 3. **USB** USB-C konektor na pripojenie Scarlett k počítaču.
- 4. **MIDI Von** a **In** štandardné 5-pinové DIN zásuvky pre externé MIDI zariadenia. The Scarlett 4i4 funguje ako MIDI rozhranie, ktoré umožňuje MIDI dáta do/z vášho počítača.
- 5. Linka **Výstupy 1, 2, 3 a 4** 1/4" jack (TS alebo TRS) zásuvky na pripojenie vášho Scarlett k linkovým vstupom na zariadeniach, ako sú monitorové reproduktory, zosilňovače, mixpulty alebo externé procesory. Ak je to možné, použite 1/4" TRS jack káble pre vyvážené pripojenia.
- 6. Vstupy **3** a **4** Neutrik® 6,35 mm (1/4") jack zásuvky. Akceptuje nevyvážené mono (TS) aj vyvážené mono (TRS) 1/4" jack káble na úrovni linky.

# <span id="page-10-0"></span>**Predný panel do hĺbky**

Táto časť obsahuje všetky funkcie na vašom zariadení Scarlett 4i4na prednom paneli, čo robia, ako ich môžete použiť a ako fungujú Focusrite Control 2.

### **Nastavenie zosilnenia vstupu predzosilňovača**

Vstupný zisk predzosilňovača riadi, koľko signálu posielate do počítača a nahrávacieho softvéru.

Je nevyhnutné nastaviť dobrú úroveň pre vstupný zisk predzosilňovača, aby ste dosiahli najlepšiu kvalitu záznamu. Ak je vstupný zisk predzosilňovača príliš nízky, váš signál bude príliš tichý a keď sa neskôr pokúsite zvýšiť jeho úroveň, môžete v nahrávke počuť šum; ak je vstupné zosilnenie predzosilňovača príliš vysoké, môžete "ostrihať" vstup a počuť ostré skreslenie vo vašej nahrávke.

Ak chcete zvýšiť vstupné zosilnenie, posuňte ovládač zosilnenia v smere hodinových ručičiek, pri pohybe ovládača zosilnenia sa Gain Halo postupne rozsvieti v smere hodinových ručičiek, čím vám ukáže úroveň zosilnenia. Tento diagram ukazuje zisk na rôznych úrovniach:

- 1. Žiadny vstupný zisk
- 2. 25% vstupný zisk
- 3. 50% vstupný zisk
- 4. 75% vstupný zisk
- 5. 100% vstupný zisk

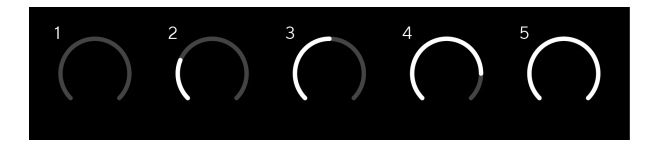

Keď upravujete vstupné zosilnenie počas odosielania signálu do predzosilňovača, krúžok sa rozsvieti rovnakým spôsobom ako vyššie, ale farba, zelená, jantárová alebo červená, ukazuje, aká úroveň ide do vášho počítača. Krátko po tom, ako prestanete nastavovať zosilnenie, sa merače vrátia na vstupné merače (pozri Vstupné meranie).

- 1. Zisk na úrovni 40 %, signál dobrý.
- 2. Zisk na úrovni 40 %, signál predclip.
- 3. Zisk na 40%, orezanie signálu.

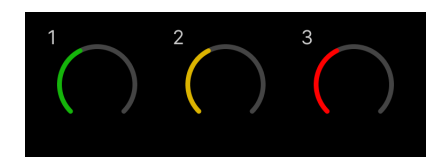

- 1. Zelená znamená, že úroveň signálu je dobrá.
- 2. Jantárová ukazuje, že váš signál je pred-clip, čímkoľvek vyšší a je pravdepodobné, že ostriháte vstup
- 3. Červená ukazuje, že váš signál sa orezal, mali by ste znížiť zisk.

## **Ovládanie zisku softvéru**

Zosilnenie predzosilňovača môžete ovládať aj na diaľku Focusrite Control 2.

Ak chcete upraviť zosilnenie predzosilňovača Focusrite Control 2:

- 1. Kliknite na virtuálny gombík pre kanál, ktorý chcete upraviť, alebo použite kláves Tab na výber ovládania zosilnenia predzosilňovača.
- 2. Pohybujte myšou nahor a nadol alebo použite klávesy so šípkami na zvýšenie alebo zníženie zisku (v prírastkoch ±1dB).

Nasledujúce obrázky znázorňujú zosilnenie predzosilňovača pri minimálnom, strednom a maximálnom zosilnení.

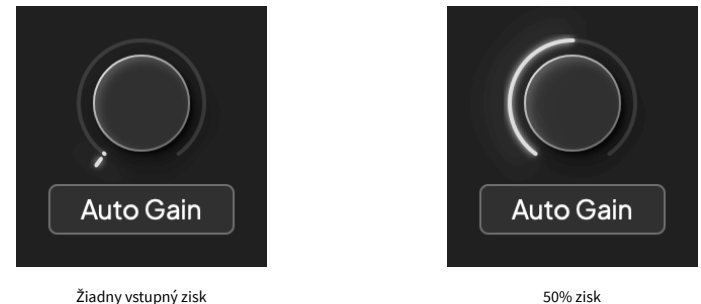

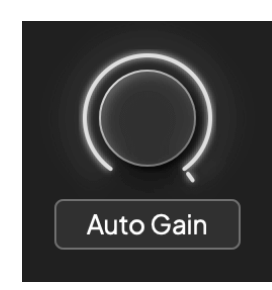

100% zisk

### **Vstupné meranie**

Keď nepohybujete ovládačom zosilnenia vstupu, meranie vstupu využíva celé Gain Halo. Keď je prichádzajúci signál hlasnejší (napríklad pri vyššom nastavení zosilnenia vstupu), Gain Halo sa rozsvieti zo zelenej na jantárovú predtým, ako celé Gain Halo začne blikať načerveno, aby ste videli, že vstup je orezaný.

Tento diagram zobrazuje merače na rôznych úrovniach, aby sa zobrazila úroveň vstupného signálu:

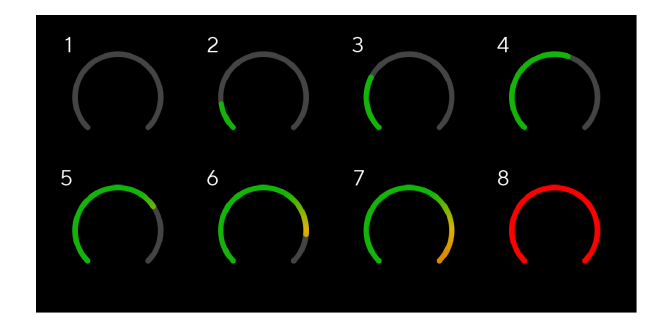

- 1. Žiadny vstupný signál
- 2. -42 dBFS
- 3. -36 dBFS
- 4. -24 dBFS
- 5. -18 dBFS
- 6. -12 dBFS
- 7. -6 dBFS
- 8. 0 dBFS, orezanie znížte vstupný zisk, aby ste predišli skresleniu a orezaniu.

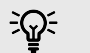

#### **Tip**

Ak váš signál zachytí, indikátor klipu v hornej časti glukomera sa rozsvieti na červeno. Ak k tomu dôjde, vyberte daný kanál a znížte zisk.

#### **Meranie softvéru**

Rovnakým spôsobom ako vstupné merače na vašom Scarlett 4i4na prednom paneli môžete vidieť prichádzajúci signál na meracích prístrojoch Focusrite Control 2 pre nastavenie správneho zosilnenia predzosilňovača.

Keď sa signál zosilní, merač sa zapojí Focusrite Control 2 svetlá od zelenej po jantárovú (predklip).

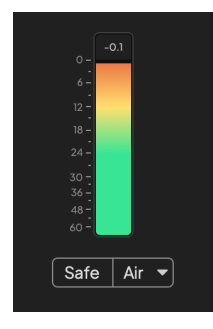

Indikátor nad meračom vám ukazuje špičkovú úroveň (v -dBFS), najvyššiu úroveň na tejto stope, odkedy ste začali monitorovať vstup. Keď umiestnite kurzor myši nad ukazovateľ najvyššej úrovne, môžete naň kliknúť Resetovať hodnota.

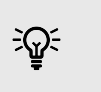

**Tip** Keď nahrávate, je dobré zamerať sa na špičkovú úroveň -12dBFS. To zaisťuje, že po nahraní všetkých skladieb budete mať dostatok priestoru.

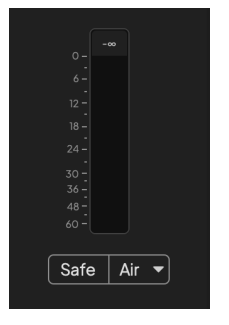

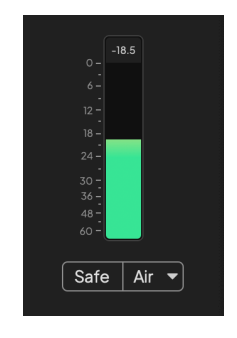

Čaká sa na vstupný signál. Vstupný signál dosiahol -18dB.

#### Používateľská príručka pre Scarlett 4i4 4th Gen

<span id="page-12-0"></span>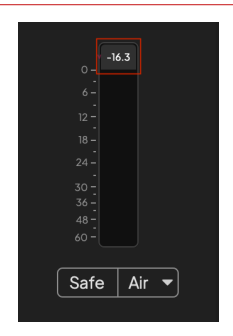

Kliknite na Resetovať merač špičkovej úrovne.

Keď preťažíte predzosilňovač, príliš veľa vstupného signálu alebo pridáte príliš veľa zisku, indikátor Peak Level Meter sa rozsvieti na červeno. Umiestnite kurzor myši nad ukazovateľ najvyššej úrovne a kliknite na Resetovať hodnota.

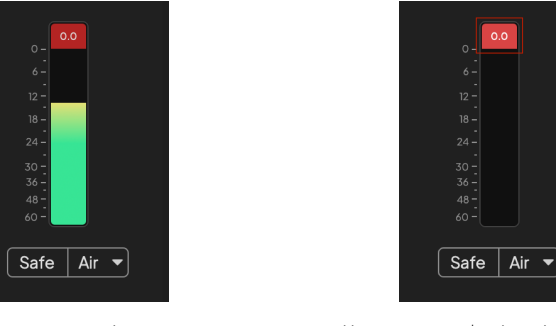

Vstup sa orezal. Kliknite na Resetovať Peak Level Meter po orezaní.

### **Mikrofónové vstupy**

3-pinový XLR konektor **Vstup** je na úrovni mikrofónu a je určený na pripojenie mikrofónov.

Úroveň mikrofónu môžete ovládať pomocou príslušného ovládača vstupného zisku na prednom paneli. 48V fantómové napájanie je tiež dostupné, ak používate kondenzátorový mikrofón, fantómové napájanie môžete zapnúť pomocou 48V tlačidla na prednom paneli.

Môžete povoliť 48V fantómové napájanie pre každý kanál.

### **Vyberte tlačidlo**

Mnoho ovládacích prvkov na prednom paneli na vašomScarlett 4i4 sú zdieľané cez vstupy predzosilňovača. The **Vyberte** tlačidlo presunie ovládacie prvky predzosilňovača na rôzne vstupy.

Vždy je vybratý aspoň jeden predzosilňovač, ak chcete zmeniť, ktoré predzosilňovače ovplyvňujú ovládacie prvky, stlačte tlačidlo **Vyberte** tlačidlo. Keď to urobíte, číslo novo zvoleného predzosilňovača sa rozsvieti na zeleno a kontrolky nastavenia predzosilňovača sa zmenia tak, aby zodpovedali novému predzosilňovaču.

Keď zapnete svojScarlett 4i4 posledný vybraný predzosilňovač pred jeho vypnutím zostáva zvoleným predzosilňovačom.

#### <span id="page-13-0"></span>**Prepojenie predzosilňovačov**

Prepojenie predzosilňovačov vám umožňuje ovládať dva predzosilňovače súčasne pomocou jednej sady ovládacích prvkov predzosilňovača. Môžete zladiť ovládacie prvky zosilnenia pre dva predzosilňovače a povoliť ďalšie ovládacie prvky predzosilňovača. To je užitočné pri stereofónnom nahrávaní, napríklad mikrofónu, stereo syntetizátoru alebo klávesnice.

Prepojenie predzosilňovačov:

• Stlačte a podržte **Vyberte** tlačidlo na jednu sekundu.

#### Keď vytvoríte prepojenie predzosilňovača:

• Obidve čísla predzosilňovača sa rozsvietia na zeleno a indikátor Gain Halos sa dočasne rozsvieti na úroveň predzosilňovača.

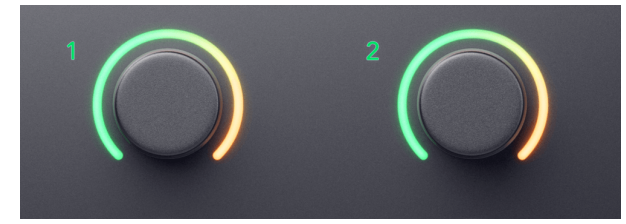

- Úroveň zisku predzosilňovača je nastavená na najnižšiu hodnotu novo prepojeného páru.
- Nastavenia predzosilňovača sa dedia z aktuálne zvoleného predzosilňovača, napr. je vybraný predzosilňovač 1, preto predzosilňovač 2 zdedí, **Vzduch**, **Bezpečný** a **Inst**  nastavenia z predzosilňovača 1.
- Zmenou akéhokoľvek nastavenia predzosilňovača sa zmení stav oboch predzosilňovačov.
- Úpravou ktoréhokoľvek ovládača zosilnenia sa zmení úroveň zosilnenia pre oba predzosilňovače a zobrazí sa na oboch Gain Halo.
- 48V deaktivuje pre oba predzosilňovače.

#### **Odpojenie predzosilňovačov**

Ak chcete odpojiť predzosilňovače, podržte tlačidlo **Vyberte** tlačidlo na jednu sekundu. Keď odpojíte pár:

- Prvý predzosilňovač z predtým prepojeného páru sa vyberie a rozsvieti sa na zeleno.
- Úrovne zisku a nastavenia predzosilňovača zostávajú rovnaké, no teraz ich môžete meniť nezávisle.

#### **Pripojenie predzosilňovačov Focusrite Control 2**

#### **Prepojenie predzosilňovačov**

Na prepojenie predzosilňovačov z Focusrite Control 2:

- 1. Umiestnite kurzor myši na predzosilňovač, ktorý chcete prepojiť.
- 2. Kliknite na ikonu elipsy $\blacksquare$ .

3. Kliknite Prepojenie s analógom 2 (alebo podobne v závislosti od predzosilňovača).

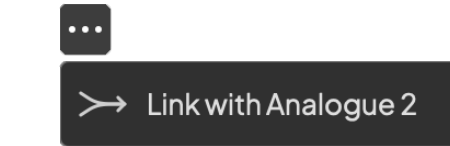

Prepojené predzosilňovače ukazujú  $\mathcal{O}$  ikonu vedľa ich mena.

### **Odpojenie predzosilňovačov**

Ak chcete odpojiť predzosilňovače od Focusrite Control 2:

- 1. Umiestnite kurzor myši na predzosilňovač, ktorý chcete odpojiť.
- 2. Kliknite na ikonu elipsy $\blacksquare$ .
- 3. Kliknite Rozdeliť kanály.

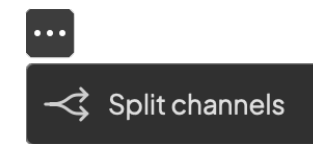

- Prvý predzosilňovač z predtým prepojeného páru sa vyberie a rozsvieti sa na zeleno.
- Úrovne zisku a nastavenia predzosilňovača zostávajú rovnaké, no teraz ich môžete meniť nezávisle.

## **48V tlačidlo (fantómové napájanie)**

**48 V**, tiež bežne označovaný ako 'Phantom Power', posiela 48 voltov z XLR konektora vášho rozhrania do zariadení, ktoré potrebujú napájanie, aby fungovali. Najbežnejšie použitie je posielanie energie do kondenzátorových mikrofónov, ale možno budete potrebovať **48 V** pre inline mikrofónové predzosilňovače, aktívne dynamické mikrofóny a aktívne DI boxy.

#### Zapnutie 48V:

- 1. Pripojte mikrofón alebo iné napájané zariadenie k XLR vstupu na vašom rozhraní pomocou XLR kábla. **48 V** sa neposiela do 6,35 mm (1/4") jack vstupov.
- 2. Vyberte správny vstupný kanál.
- 3. Znížte ovládanie zosilnenia predzosilňovača, aby ste sa vyhli nežiaducim puknutiam a kliknutiam.
- 4. Stlačte tlačidlo **48 V** tlačidlo (alebo príslušné softvérové tlačidlo)

The **48 V** ikona sa rozsvieti na zeleno, čo znamená, že je aktivovaná.

48V fantómové napájanie sa teraz posiela do vybraného vstupu XLR a do všetkých zariadení pripojených k vstupu XLR.

#### <span id="page-14-0"></span>**Softvérové ovládanie 48V (Phantom Power).**

Ak chcete povoliť 48 V (Phantom Power) z Focusrite Control 2 kliknite na +48V tlačidlo. Je to rovnaké ako stlačenie tlačidla 48V na zariadení Scarlett 4i4 hardvér.

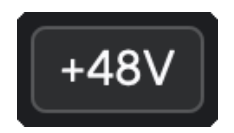

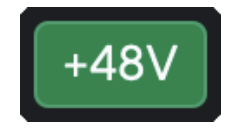

+48V Vypnutie fantómového napájania +48V Fantómové napájanie zapnuté

### **Dôležité**

 $\left( \, \cdot \right)$ 

Ak náhodou odošlete **48 V** fantómové napájanie na nesprávny vstup, väčšina moderných mikrofónov iných typov, napr. dynamických alebo páskových, sa nepoškodí, ale niektoré staršie mikrofóny sa môžu poškodiť. Ak si nie ste istí, pozrite si používateľskú príručku vášho mikrofónu, aby ste sa uistili, že je bezpečné ho používať **48 V** fantómové napájanie.

#### **Vstupy tlačidla Inst (Instrument) a úrovne linky**

The **Inst** Tlačidlo (Instrument) ovplyvňuje iba 6,35 mm (1/4") linkový vstup pre vybraný kanál. Zmení ho zo vstupu vhodného pre*riadková úroveň*zariadenia na vstup, ktorý je vhodnejší pre zariadenia na úrovni prístrojov.

Ak chcete povoliť alebo zakázať režim prístroja pre 6,35 mm (1/4") jack vstup, stlačte tlačidlo **Inst** tlačidlo raz. Zelená ukazuje **Inst** je povolené a zobrazí sa biela farba **Inst** je zakázaný. Keď povolíte Inst a pripojíte jack k vášmu Scarlett, minimálny zisk pre vstup sa zmení na +7 dB.

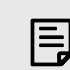

#### **Poznámka** Keď **Inst** svetlo je biele, 6,35 mm jack vstup je na úrovni linky.

Kedy **Inst** je povolená (zelená) k 1/4" vstupom môžete pripojiť zariadenia na úrovni prístrojov, ako napríklad, ale nie výlučne:

- Elektrické alebo elektroakustické gitary priamo a cez efektové pedály.
- Elektrické basy
- Akustické nástroje so snímačmi, ako sú husle, kontrabasy atď.

Kedy **Inst** je vypnutá (biela), k 6,35 mm (1/4") vstupom môžete pripojiť zariadenia na linkovej úrovni, ako napríklad, ale nie výlučne:

- Syntetizátory
- Klávesnice
- Bubnové automaty
- Predzosilňovače pre externý mikrofón

#### **Ovládanie softvéru prístroja/linky**

Na zmenu medzi nástrojom a riadkom Focusrite Control 2 kliknite na**Inst**tlačidlo raz.

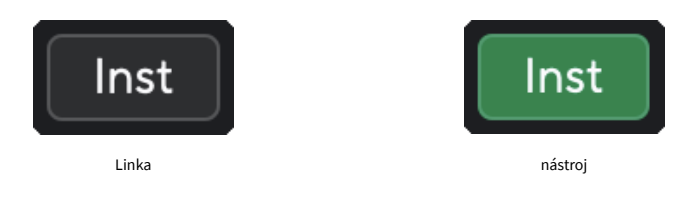

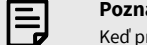

#### **Poznámka**

Keď prepínate medzi **Inst** a Line, zisk zostáva na poslednej nastavenej úrovni.

### <span id="page-15-0"></span>**Auto Gain**

Auto Gain vám umožňuje poslať signál do vášhoScarlett 4i4(napríklad spievanie alebo hranie na nástroji) na 10 sekúnd a nechajte Scarlett nastaviť dobrú úroveň pre vaše predzosilňovače. Ak zistíte, že úrovne nie sú v poriadku, môžete manuálne upraviť ovládanie zisku a doladiť úrovne pred nahrávaním.

Ak chcete použiť funkciu Auto Gain:

- 1. Stlačte tlačidlo **Vyberte** presuňte ovládacie prvky predzosilňovača na správny predzosilňovač.
- 2. Stlačte bielu **Auto** tlačidlo na zariadení Scarlett alebo príslušné softvérové tlačidlo. The **Auto** ikona sa na desať sekúnd rozsvieti nazeleno. Zodpovedajúce Gain Halo sa zmení na desaťsekundový odpočítavací časovač.

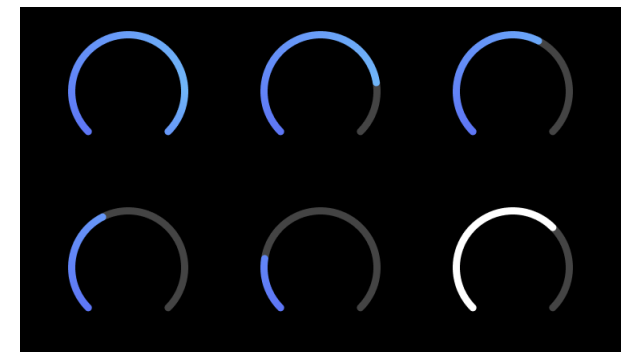

3. Hovorte alebo spievajte do mikrofónu alebo hrajte na nástroji počas odpočítavania Auto Gain. Počas nahrávania postupujte tak, ako by ste robili, aby ste sa uistili, že automatické zosilnenie nastaví dobrú úroveň.

Ak bolo automatické zosilnenie úspešné, Gain Halo sa rozsvieti na zeleno predtým, ako sa hodnota zisku na sekundu zobrazí na Gain Halo. Zosilnenie je teraz nastavené na dobrú úroveň pre vašu nahrávku.

Ak Auto Gain zlyhá, Gain Halo sa rozsvieti na červeno. Pozrite si prosím sekciu, [Gain Halo sa](#page-16-0) [zmenil na červenú \[17\]](#page-16-0), Pre viac informácií.

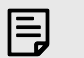

#### **Poznámka**

ScarlettFunkcia Auto Gain zaisťuje správne nastavenie úrovní nielen pomocou vstupného signálu, ale aj faktory:

- Spodná hranica hluku predzosilňovača.
- Digitálne ticho.
- Medzikanálové presluchy.
- Nežiaduce klepania alebo nárazy do mikrofónov.

### **Softvérové ovládanie automatického zisku**

Ak chcete použiť Auto Gain v Focusrite Control 2:

1. Kliknite na tlačidlo Auto Gain Focusrite Control 2.

# **Auto Gain**

2. Hovorte alebo spievajte do mikrofónu alebo hrajte na nástroji počas odpočítavania Auto Gain. Počas nahrávania postupujte tak, ako by ste robili, aby ste sa uistili, že automatické zosilnenie nastaví dobrú úroveň.

Spustí sa proces Auto Gain a softvér Gain Halo sa zmení na odpočítavací časovač.

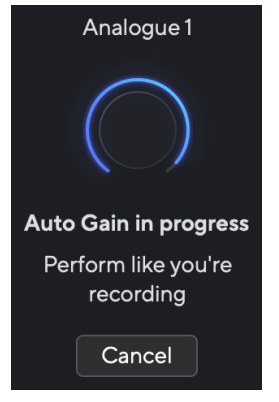

Ak bolo automatické zosilnenie úspešné, Gain Halo sa rozsvieti na zeleno predtým, ako sa hodnota zisku na sekundu zobrazí na Gain Halo. Zosilnenie je teraz nastavené na dobrú úroveň pre vašu nahrávku.

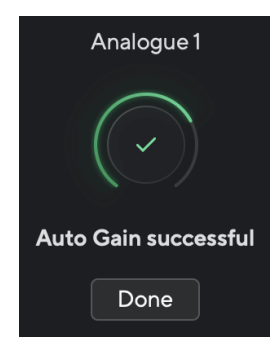

#### <span id="page-16-0"></span>**Gain Halo sa zmenil na červenú**

Ak vstupný signál nie je vhodný pre Auto Gain (napríklad žiadny signál), po desiatich sekundách sa Auto Gain zastaví a Gain Halo sa na sekundu rozsvieti na červeno. Zosilnenie sa vráti na hodnotu, ktorú ste nastavili pred spustením Auto Gain.

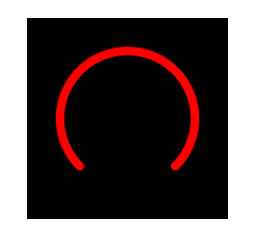

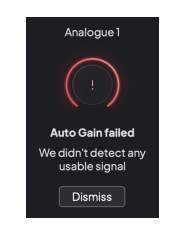

Hardware Gain Halo Focusrite Control 2 Auto Gain neúspešné

Pred opätovným spustením funkcie Auto Gain sa uistite, že je k vášmu vstupu niečo správne pripojené, ak používate kondenzátorový mikrofón, je zapnuté 48 V a počas spustenia funkcie Auto Gain vydávate zvuk.

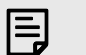

#### **Poznámka**

Ak chcete funkciu Auto Gain zrušiť, kedykoľvek počas procesu znova stlačte tlačidlo Auto Gain. Zosilnenie sa vráti na hodnotu, ktorú ste nastavili pred spustením Auto Gain.

## **Viackanálový automatický zisk**

Auto Gain vám umožňuje poslať signál do vášhoScarlett 4i4(napríklad spievanie alebo hranie na nástroji) na 10 sekúnd a nechajte Scarlett nastaviť dobrú úroveň pre vaše predzosilňovače. Ak zistíte, že úrovne nie sú v poriadku, môžete manuálne upraviť ovládanie zisku a doladiť úrovne pred nahrávaním.

Multichannel Auto Gain spustí proces Auto Gain pre všetky kanály predzosilňovača na vašom rozhraní. Toto je obzvlášť užitočné pre rýchle nastavenie úrovní v situáciách, keď používate viacero kanálov súčasne, napríklad:

- Nastavenie úrovní pre seba, ak hráte na gitare a spievate súčasne.
- Nastavenie úrovní pre bubeníka, keď máte na súprave viac mikrofónov.
- Nastavenie úrovní pre nahrávanie kapely "naživo" spoločne.

Ak chcete spustiť viackanálový proces automatického zisku:

1. Podržte **Auto** tlačidlo na dve sekundy.

The **Auto** ikona zhasne medzi vypnutou a zelenou na desať sekúnd a Gain Halos pre všetky kanály sa zmení na desaťsekundové odpočítavacie časovače.

2. Hovorte alebo spievajte do mikrofónu alebo hrajte na nástroji počas odpočítavania Auto Gain. Počas nahrávania postupujte tak, ako by ste robili, aby ste sa uistili, že automatické zosilnenie nastaví dobrú úroveň.

Ak bol Auto Gain úspešný, na Gain Halos sa na sekundu zobrazí Gain Halos svetlozelená pred hodnotou zisku. Zosilnenie je teraz nastavené na dobrú úroveň pre vašu nahrávku.

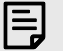

#### **Poznámka**

Ak chcete funkciu Auto Gain zrušiť, kedykoľvek počas procesu znova stlačte tlačidlo Auto Gain. Zosilnenie sa vráti na hodnotu, ktorú ste nastavili pred spustením Auto Gain.

### <span id="page-17-0"></span>**Tlačidlo Clip Safe**

The **Bezpečný** tlačidlo použije funkciu Clip Safe, ktorá automaticky upraví zisk predzosilňovača, ak vám hrozí orezanie.

K orezaniu dochádza, keď je váš zisk nastavený príliš vysoko pre nahrávaný zvuk a váš vstup preťažuje predzosilňovač. Príznakom orezania je skreslenie predzosilňovača, ktoré je často nepríjemné a môže zničiť nahrávku. Clip Safe vám pomôže vyhnúť sa tomu, takže ak sa váš vstup blíži k orezaniu, funkcia Clip Safe zníži zisk predzosilňovača, takže nebudete musieť znova nahrávať svoj záber.

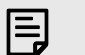

#### **Poznámka**

Clip Safe je k dispozícii len do 96 kHz, nemôžete ho použiť pri štvorpásmových vzorkovacích frekvenciách (176,4 kHz a 192 kHz). Bezpečná LED sa rozsvieti na červeno, aby signalizovala, že nie je k dispozícii.

#### Ak chcete povoliť klip **Bezpečný**:

- 1. Stlačte tlačidlo **Vyberte** presuňte ovládacie prvky predzosilňovača na správny predzosilňovač.
- 2. Stlačte tlačidlo **Bezpečný** tlačidlo na rozhraní alebo príslušné softvérové tlačidlo.

Keď povolíte Safe, **Bezpečný** ikona svieti na zeleno. Ikona Bezpečné svieti nabielo, keď je vypnutá a dostupná.

Keď máte vybraté dva vstupy pomocou Preamp Link, **Bezpečný** sa aplikuje na oba predzosilňovače.

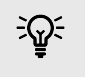

**Tip**

Keď aktivujete funkciu Clip Safe, vaša Scarlett nepretržite monitoruje vaše vstupné signály až 96 000-krát za sekundu a prostredníctvom kombinácie analógového nastavenia predzosilňovača a DSP funkcia Clip Safe výrazne znižuje riziko orezania.

#### **Clip Safe Focusrite Control 2**

Ak chcete povoliť funkciu Clip Safe od Focusrite Control 2, kliknite na Bezpečný tlačidlo:

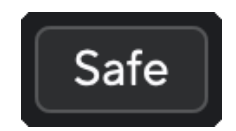

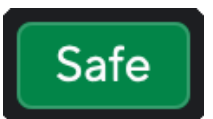

Bezpečne vypnuté do procesor de la province de la Bezpečne zapnuté

#### **Vzduchové režimy**

Air vám umožňuje zmeniť zvuk predzosilňovača Scarlett pomocou dvoch rôznych režimov; Air Presence alebo Air Presence and Harmonic Drive.

Vzduch ovplyvňuje mikrofónové, linkové a nástrojové vstupy.

Ak chcete aktivovať Air, vyberte svoj vstup, stlačte tlačidlo Air raz pre Air Presence, znova pre Air Presence a Harmonic drive a znova pre vypnutie. LED dióda Air zmení farbu, aby ukázala, ktorý režim ste vybrali:

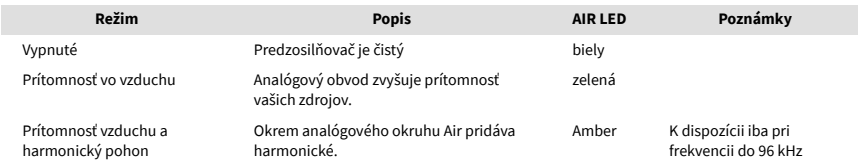

## **Ovládanie softvéru Air**

Ak chcete povoliť AIR od Focusrite Control 2 kliknite na Vzduch tlačidlo. Je to rovnaké ako stlačenie Vzduch tlačidlo na Scarlett 4i4 hardvér.

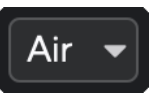

Vzduch vypnutý

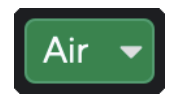

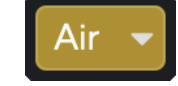

Vybraná prítomnosť vzduchu Vybrali ste Air Presence a Drive

Keď kliknete Focusrite Control 2Tlačidlom Air sa aktivuje posledný zvolený režim Air. Ak chcete zmeniť vybratý režim Air (Prítomnosť alebo Prítomnosť a jazda), kliknutím na šípku zobrazte rozbaľovaciu ponuku.

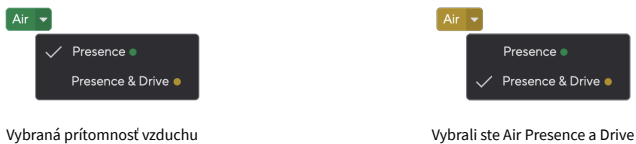

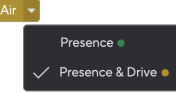

#### **Poznámka**

冃

Air Presence & Drive je k dispozícii len do 96 kHz, nemôžete ho použiť pri štvorpásmových vzorkovacích frekvenciách (176,4 kHz a 192 kHz).

#### Používateľská príručka pre Scarlett 4i4 4th Gen

### <span id="page-18-0"></span>**Ovládanie výstupu a hladinomer**

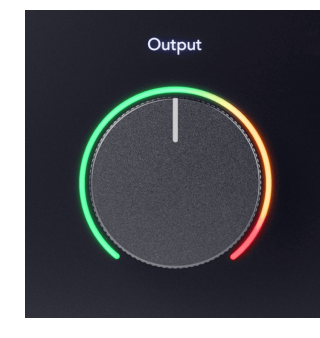

The **Výkon** ovládanie a merač výstupnej úrovne súvisia so signálmi smerujúcimi do výstupov 1 a 2 na zadnej strane vášho Scarlett 4i4, výstupy, ktoré by ste najčastejšie pripájali k reproduktorom monitora.

The **Výkon** ovládanie nastavuje úroveň na výstupoch od ničoho (úplne proti smeru hodinových ručičiek) po plný výstup (úplne v smere hodinových ručičiek).

Merač výstupnej úrovne okolo ovládača výstupnej úrovne je merač pred zoslabovaním (nie je ovplyvnený polohou ovládača), ktorý zobrazuje úroveň signálu prichádzajúceho z vášho počítača.

### **Výstup pre slúchadlá**

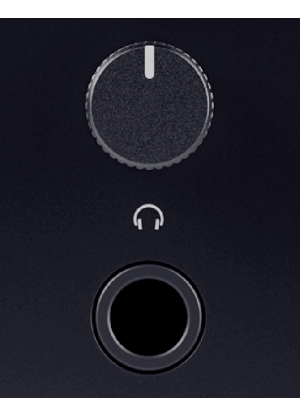

Výstup pre slúchadlá je 6,35 mm (¼") TRS jack. Mnoho slúchadiel má 3,5 mm TRS jack na pripojenie k vášmu Scarlett 4i4 musíte použiť adaptér TRS 6,35 mm až 3,5 mm.

Ovládač nad výstupom pre slúchadlá ovláda úroveň smerujúcu do vašich slúchadiel.

Niektoré slúchadlá s vyššou impedanciou môžu byť tiché pri použití s a Scarlett 4i4, odporúčame používať slúchadlá s impedanciou do 300Ω.

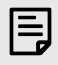

#### **Poznámka**

Niektoré slúchadlá a jack adaptéry môžu mať napríklad TS alebo TRRS konektory, ak majú mikrofón alebo ovládanie hlasitosti zabudované v kábli. Je nepravdepodobné, že tieto slúchadlá budú fungovať správne. Ak máte problémy, použite slúchadlá a jack adaptér s TRS jack konektormi.

## **Smerovanie výstupu pre reproduktor, linku a slúchadlá**

Slúchadlovému výstupu je možné priradiť kombináciu hardvérových vstupov (priame monitorovanie) a softvérových prehrávacích kanálov.

Ďalšie informácie o vytváraní mixu pre váš výstup pre slúchadlá nájdete v časti [Focusrite Control](#page-35-0) [2 Miešačka \[36\].](#page-35-0)

The Scarlett 4i4 výstup slúchadiel je nezávislý od linkových výstupov 1/2 a 3/4, čím získate úplne nezávislý mix slúchadiel.

# <span id="page-19-0"></span>**Zadný panel do hĺbky**

Táto časť obsahuje všetky funkcie na vašom zariadení Scarlett 4i4na zadnom paneli, čo robia, ako ich môžete použiť a ako fungujú Focusrite Control 2.

# **USB pripojenia**

#### **USB vstup**

Port USB Type-C označený **USB** je pripojiť vašu Scarlett k počítaču.

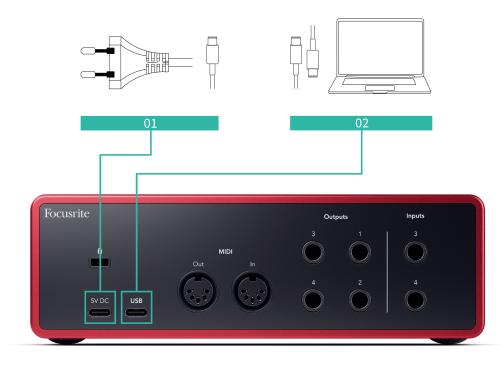

Pripojenie k počítaču poskytuje napájanie USB, obojsmernú zvukovú komunikáciu a pripojenie k Focusrite Control 2.

#### **5V DC Port**

The Scarlett 4i4 spotrebuje veľké množstvo energie. V niektorých situáciách s vysokým príkonom, ako je prehrávanie slúchadiel pri vysokej hlasitosti, nemusia byť porty USB niektorých počítačov schopné poskytnúť dostatok energie a Scarlett 4i4 sa môže odpojiť alebo ikona USB  $\leftarrow \rightarrow$  bliká červeno.

Ak sa stretnete s týmto správaním, odporúčame vám použiť na napájanie vašej Scarlett sieťový zdroj **5V DC** prístav.

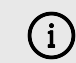

#### **Ikona USB Bliká Červeno**

Ak ikona USB bliká načerveno, znamená to váš Scarlett 4i4 nedostáva dostatok energie.

Ak chcete vyriešiť tento problém:

- 1. Odpojte oba USB káble. V tomto poradí: pripojte napájací zdroj k **Moc** USB port a potom pripojte USB kábel k **USB vstup** na Scarlett.
- 2. Uistite sa, že používate originálny USB napájací zdroj.
- 3. Otestujte na počítači iný port USB a uistite sa, že sa pripájate priamo k počítaču a nie cez rozbočovač USB.

#### **MIDI**

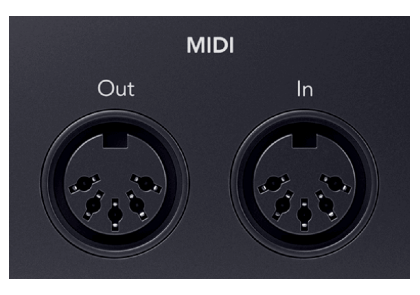

The Scarlett 4i4 Porty MIDI In a Out vám umožňujú používať Scarlett ako USB MIDI rozhranie. MIDI IN prijíma MIDI signály z klaviatúr alebo ovládačov; MIDI OUT posiela MIDI informácie do syntetizátorov, bicích strojov alebo MIDI ovládateľných zariadení.

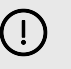

#### **Dôležité**

Keď prvýkrát dostanete svoje Scarlett 4i4 MIDI je vypnuté, pretože je v režime jednoduchého spustenia. Ak chcete povoliť MIDI, nainštalujte a otvorte Focusrite Control 2.

MIDI IO nevyžaduje žiadne nastavenie, aby ste ho mohli používať Scarlett 4i4 ako USB MIDI rozhranie však na používanie MIDI musíte nainštalovať a otvoriť Focusrite Control 2. The Scarlett 4i4MIDI porty sa objavia vo vašom MIDI softvéri a môžete posielať alebo prijímať MIDI dáta medzi počítačom a MIDI hardvérom cez 5-pin DIN MIDI porty Scarlett.

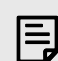

#### **Poznámka**

MIDI Out port na vašom Scarlett 4i4 **nemôže** funguje ako MIDI Thru port.

### **Výstupy pre reproduktory**

**Výstupy L** a **R** sú výstupy na úrovni linky na pripojenie vášho Scarlett 4i4 k zosilňovaču alebo aktívnym monitorom. Výstupy sú vyvážené 1/4" TRS jack výstupy, môžete ich použiť buď s nesymetrickými TS alebo symetrickými TRS jack káblami.

Váš Scarlett 4i4predný panel **Výkon** otočný ovládač ovláda odoslanú úroveň **Výstupy L** a **R**.

### **Linkové výstupy**

Linkové výstupy 3-4 majú identické elektrické charakteristiky ako výstupy 1 až 2 radu Monitor, ale nie sú ovládané ovládaním výstupu.

Signály dostupné na týchto výstupoch môžete nastaviť pomocou Focusrite Control 2a použite výstupy na napájanie ďalších reproduktorov vo viackanálovom monitorovacom systéme, ako je napríklad subwoofer, alebo na odosielanie signálov do externých efektových procesorov.

# <span id="page-21-0"></span>**Nastavenie DAW (nahrávacieho softvéru).**

TheScarlett je kompatibilný s akýmkoľvek DAW podporovaným ASIO v systéme Windows a akýmkoľvek DAW s podporou Core Audio v systéme macOS.

Aby sme vám pomohli začať, zostavili sme kroky na nastavenie vášho rozhrania a spustenie nahrávania v najbežnejších DAW. Ak potrebujete ďalšie informácie, pozrite si používateľskú príručku pre váš DAW.

Ak ešte nemáte v počítači nainštalovaný DAW, ktorý vám pomôže začať,Scarlett prichádza s Ableton Live Lite a verziou Pro Tools. K nim máte prístup v Ľahký štart [5], alebo z vášho [Focusrite účet.](https://customer.focusritegroup.com/my-software)

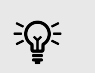

#### **Tip Čo je to DAW?**

DAW je skratka pre 'Digital Audio Workstation' a je to termín daný pre akýkoľvek softvér, ktorý používate na nahrávanie aranžovania alebo vytváranie hudby.

# <span id="page-22-0"></span>*III***≡ Ableton Live**

Ak chcete nastaviť Ableton Live, postupujte takto:

#### **Windows**

- 1. Otvorte Ableton Live na svojom počítači.
- 2. Kliknite možnosti > Predvoľby....

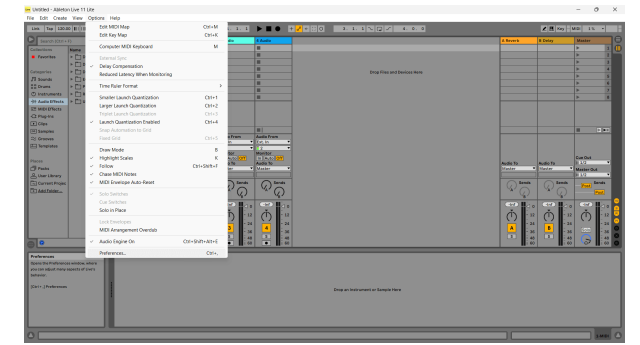

- 3. Choďte na **Zvuk** na ľavej strane okna Predvoľby.
- 4. Nastaviť **Typ ovládača** do ASIO, a **Zvukové zariadenie** do Focusrite USB ASIO.

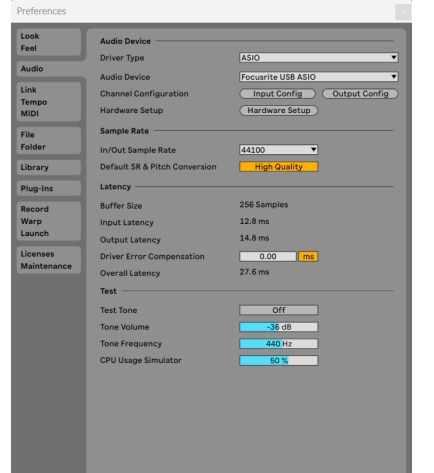

5. Kliknite Konfigurácia vstupu.

Ďalším krokom je, aby sa všetky vstupy na vašom zariadení zobrazovali ako možnosti vstupu v Abletone.

6. Kliknutím zvýrazníte každú skupinu **Mono** a **Stereo Vstupy** aby ste sa uistili, že sa v Live zobrazujú ako voliteľné.

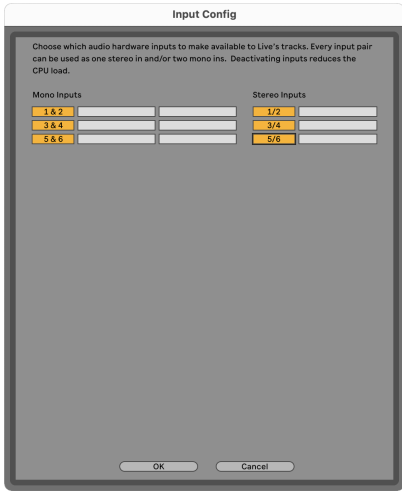

- 7. Kliknite **OK**.
- 8. Urobte to isté pre **Output Config**, ak používate viacero výstupov z vášho Scarlett 4i4.

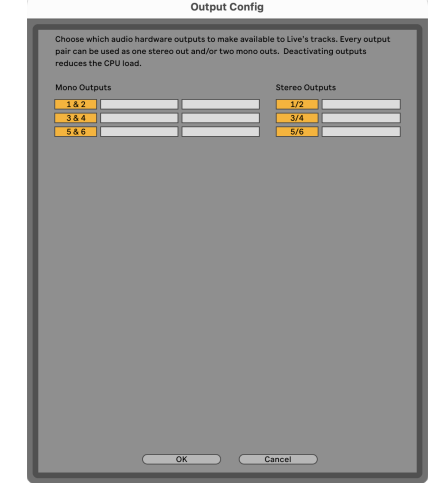

9. Zatvorte okno Predvoľby.

### **Mac**

- 1. Otvorte Ableton Live na svojom počítači.
- 2. Kliknite **Naživo** v hornej lište ponuky.

### Používateľská príručka pre Scarlett 4i4 4th Gen

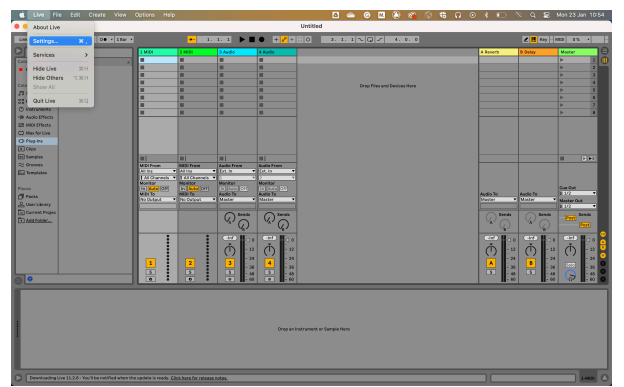

- 3. Kliknite **nastavenie**.
- 4. Choďte na **Zvuk** na ľavej strane okna Predvoľby.
- 5. Nastaviť **Vstupné zvukové zariadenie** a **Výstupné zvukové zariadenie** do Scarlett 4i4 4. gen.

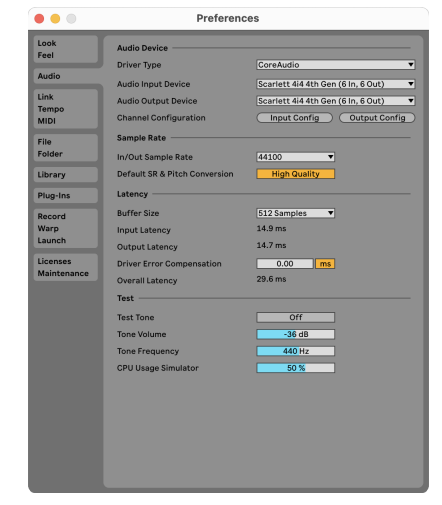

6. Kliknite **Konfigurácia vstupu**.

Ďalším krokom je, aby sa všetky vstupy na vašom zariadení zobrazovali ako možnosti vstupu v Abletone.

7. Kliknutím zvýrazníte každú skupinu **Mono** a **Stereo Vstupy** aby ste sa uistili, že sa v Live zobrazujú ako voliteľné. Uvidíte až six kanálov.

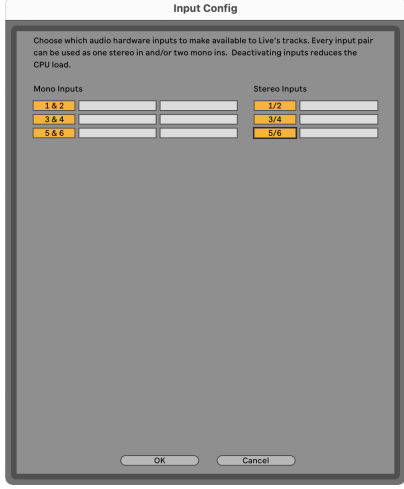

- 8. Kliknite **OK**.
- 9. Urobte to isté pre **Output Config**, ak používate viacero výstupov z vášho Scarlett 4i4.

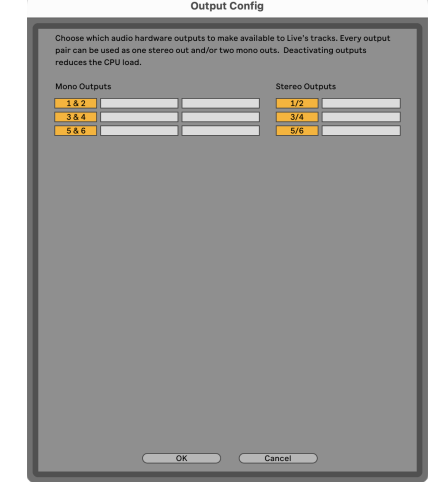

10. Zatvorte okno Predvoľby.

#### **Nahrávanie zvuku do Abletonu**

1. Kliknutím zvýraznite **Zvuk** Track v hlavnom okne Live. Živý prenos mal dve zobrazenia (relácia a usporiadanie), takže v závislosti od toho, v ktorom zobrazení sa nachádzate, si pozrite nasledujúce snímky obrazovky.

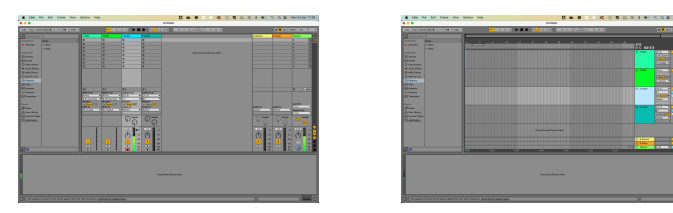

2. Nastaviť **Zvuk od** do **Ext. In** a rozbaľovací zoznam vstupu na vstup rozhrania, ktorý používate, napr **1**.

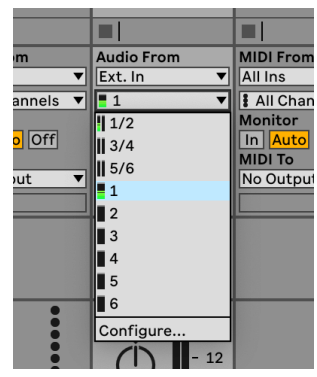

- 3. Nastaviť **Monitor** do **Auto**.
	- To vám umožní počuť zvuk prichádzajúci zo vstupu vašej Scarlett.

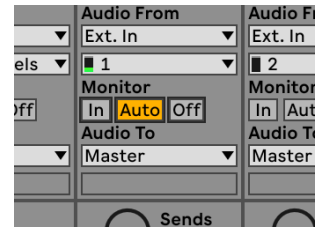

4. Kliknite na tlačidlo ramena nahrávania pod stopou. Keď je rameno nahrávania zapnuté, svieti na červeno.

Pošlite signál na vstup vašej Scarlett a mali by ste vidieť, ako sa glukomer v Abletone pohybuje.

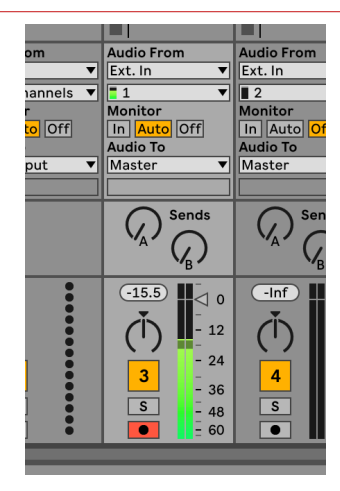

5. Keď ste pripravení nahrávať, kliknite na tlačidlo záznamu ⊠ v transportnom paneli Ableton.

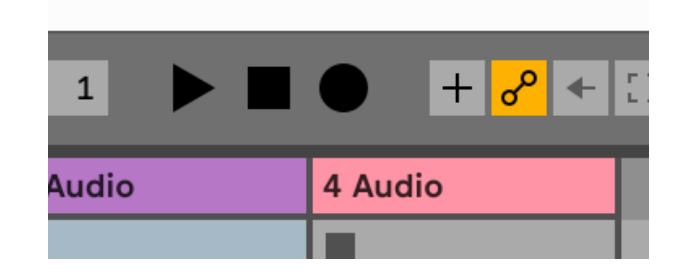

# <span id="page-25-0"></span>*<u><b>* Logika a  $\mathcal G$  GarageBand</u>

Ak chcete nastaviť v Logic Pro a GarageBand, postupujte takto:

- 1. Otvorte na svojom počítači Logic Pro alebo GarageBand (môže sa zobraziť výzva na to Vyberte si projekt, môžete si vybrať Prázdny projekt alebo použite šablónu).
- 2. Vyberte Zvuk v **Vyberte typ stopy** okno.
- 3. Nastaviť **Zvukový vstup** do Vstup 1.

Ak nevidíte žiadne vstupy, uistite sa, že **Zariadenie:** je nastavený na váš Scarlett 4i4.

- a. Kliknite na šípku napravo od Zariadenie oddiele.
- b. V okne preferencií nastavte **Výstupné zariadenie** a **Vstupné zariadenie** do Scarlett 4i4 4. gen.

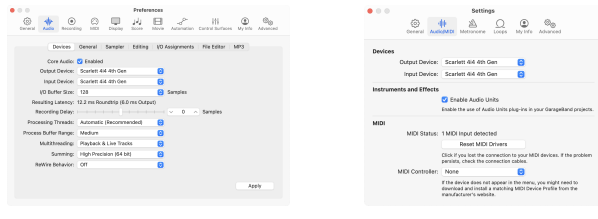

Logic Pro X GarageBand

- c. Kliknite **Použiť** (Len Logic Pro).
- d. Zavrieť **Predvoľby alebo Nastavenia** okno.
- 4. Logic Pro: Tick **Monitorovanie vstupu** a **Povoliť záznam** . GarageBand: Tick **Chcem počuť svoj nástroj, keď hrám a nahrávam**. To vám umožní počuť zvuk prichádzajúci zo vstupu vašej Scarlett.
- 5. Kliknite **Vytvorte.**

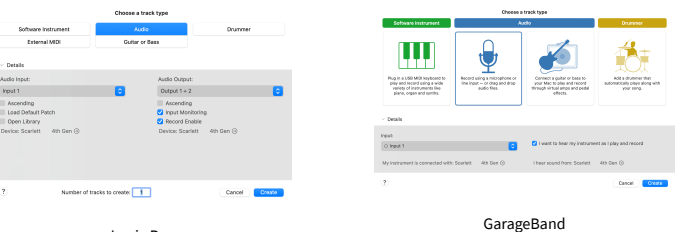

Logic Pro

6. Keď ste pripravení nahrávať, kliknite na tlačidlo nahrávania v hornej časti Logic/ GarageBand.

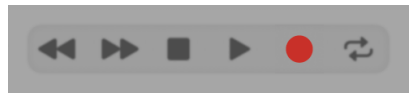

# <span id="page-26-0"></span> **Pro Tools**

Ak chcete nastaviť v Pro Tools, postupujte podľa týchto krokov:

### **Mac a Windows**

- 1. Otvorte Pro Tools na svojom počítači.
- 2. Kliknite Nastaviť > Prehrávací mechanizmus v hornej lište ponuky.

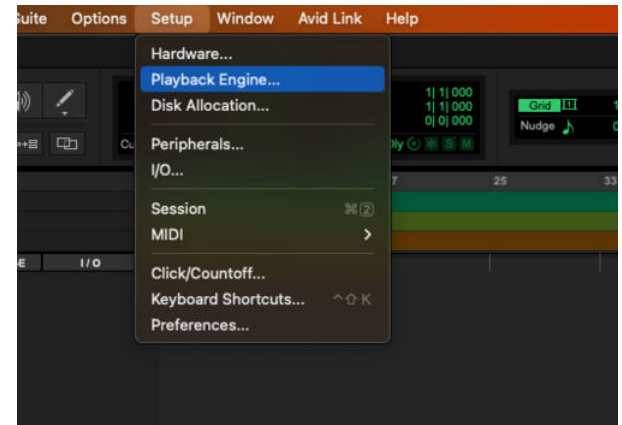

3. Vyberte Focusrite USB ASIO (Windows) alebo Scarlett 4i4 4. gen v **Prehrávací mechanizmus** rozbaľovacia ponuka.

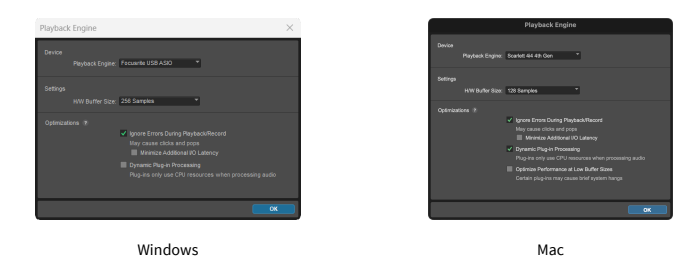

4. Kliknite Sledovať > Nový v hornej lište ponuky.

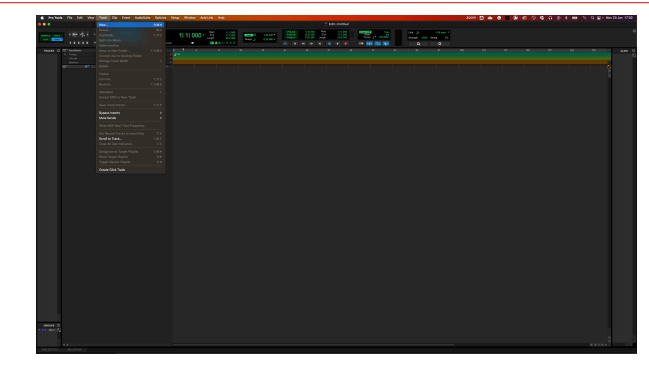

5. Nastavte počet skladieb, ktoré potrebujete, a nastavte typ Zvuková stopa.

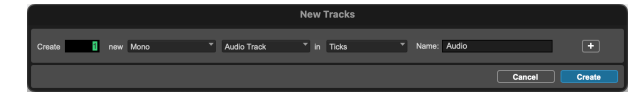

- 6. Kliknite Vytvorte
- 7. Kliknite na rameno záznamu **o** a povoliť vstup **u** tlačidlá na dráhe. To vám umožní počuť zvuk prichádzajúci zo vstupu vašej Scarlett.
- 8. Kliknite na hlavné tlačidlo Povoliť záznam v hornej časti okna Pro Tools sa po zapnutí zmení na červenú **·**
- 9. Kliknite na tlačidlo Prehrať **Dana s**pustenie nahrávania.

# <span id="page-27-0"></span> **Reaper**

Ak chcete nastaviť v Reaper, postupujte takto:

#### **Windows**

- 1. Otvorte Reaper v počítači.
- 2. Ak sa zobrazí kontextové okno s výzvou na výber ovládača zvukového zariadenia, kliknite **Áno**

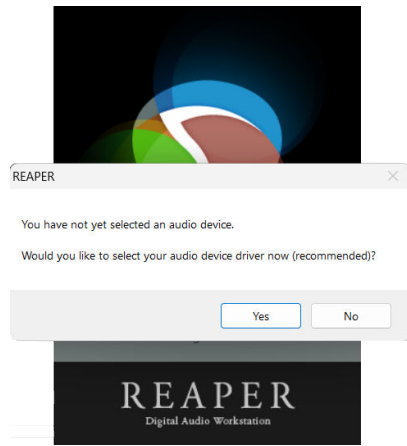

Ak sa vám kontextové okno nezobrazuje, prejdite na **možnosti** (horné menu) > **Predvoľby** > **Zariadenie**

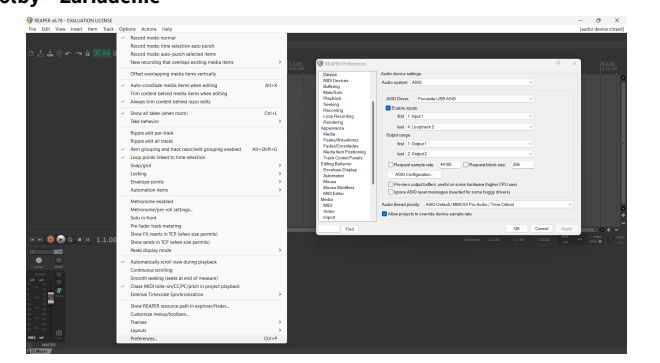

3. V **Nastavenia zvukového zariadenia**.

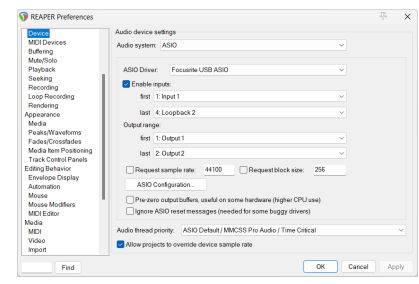

- a. Vyberte ASIO v **Audio systém:** rozbaľovacia ponuka.
- b. Vyberte Focusrite USB ASIO v **ASIO ovládač:** rozbaľovacia ponuka.
- 4. Kliknite **OK**.
- 5. Kliknite **Sledovať** (horné menu) > **Vložiť novú skladbu**.

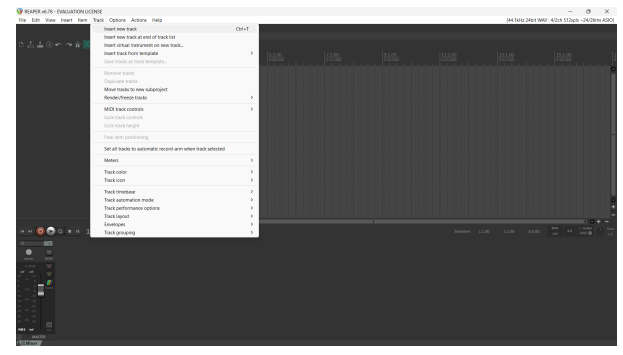

6. Kliknite na červené tlačidlo zapnutia nahrávania.

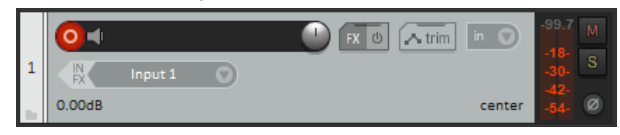

7. Kliknite na **Vstup 1** vyberte svoj vstup na vašom Scarlett 4i4.

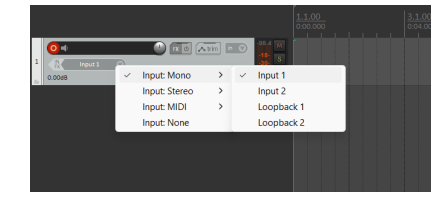

8. Keď ste pripravení nahrávať, kliknite na tlačidlo nahrávania v spodnej časti aplikácie Reaper.

#### **Mac**

1. Otvorte Reaper v počítači.

2. Ak sa zobrazí kontextové okno s výzvou na výber ovládača zvukového zariadenia, kliknite **Áno**

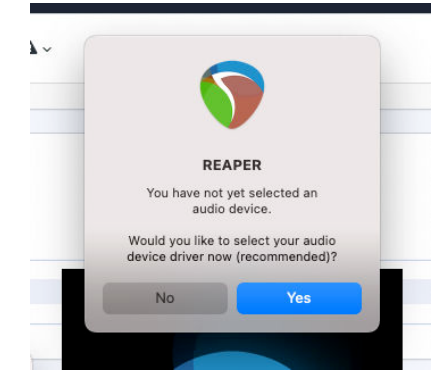

Ak sa vám kontextové okno nezobrazuje, prejdite na **možnosti** (horné menu) > **nastavenie** > **Zariadenie**

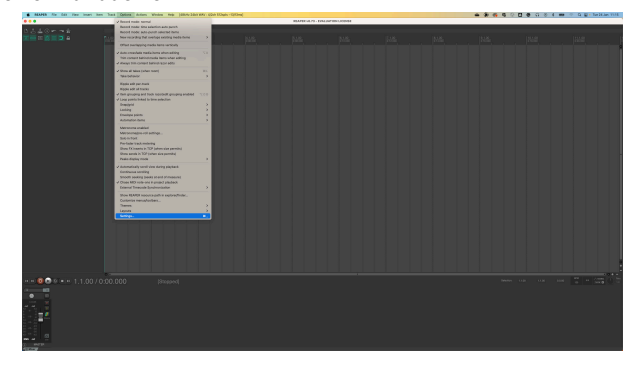

3. Vyberte si Scarlett 4i4 v **Zvukové zariadenie** rozbaľovacia ponuka.

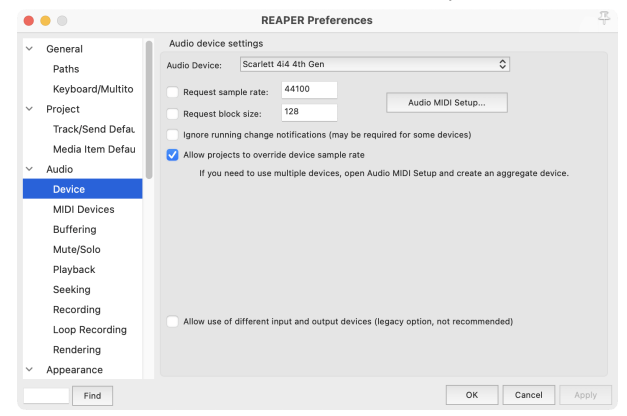

4. Kliknite **OK**.

5. Kliknite **Sledovať** (horné menu) > **Vložiť novú skladbu**.

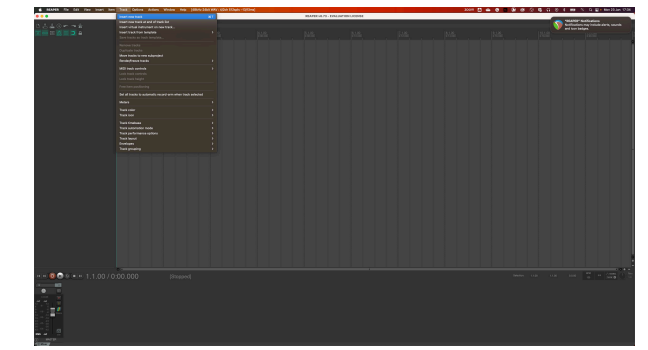

6. Kliknite na červené tlačidlo zapnutia nahrávania.

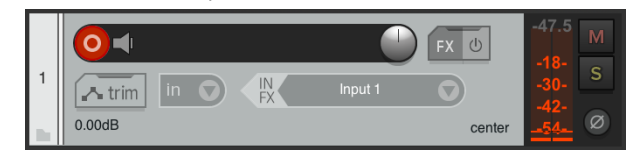

7. Kliknite na **Vstup 1** vyberte svoj vstup na vašom Scarlett 4i4.

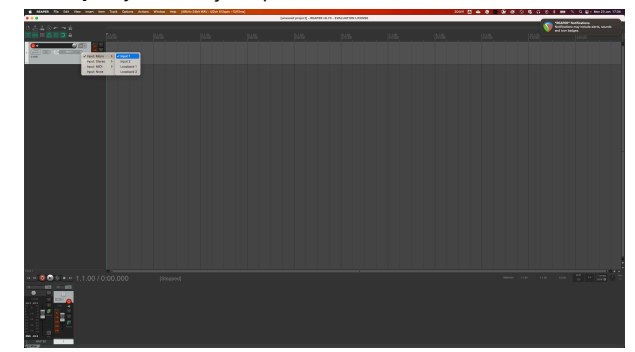

8. Keď ste pripravení nahrávať, kliknite na tlačidlo nahrávania v spodnej časti aplikácie Reaper.

# <span id="page-29-0"></span> **FL Studio**

Ak chcete nastaviť FL Studio, postupujte takto:

- 1. Otvorte FL Studio na svojom počítači.
- 2. Ísť do **možnosti** > **Nastavenia zvuku**.
- 3. Nastavte zariadenie na Scarlett 4i4 4. gen (resp Focusrite USB ASIO v systéme Windows) v **Vstup výstup** oddiele.

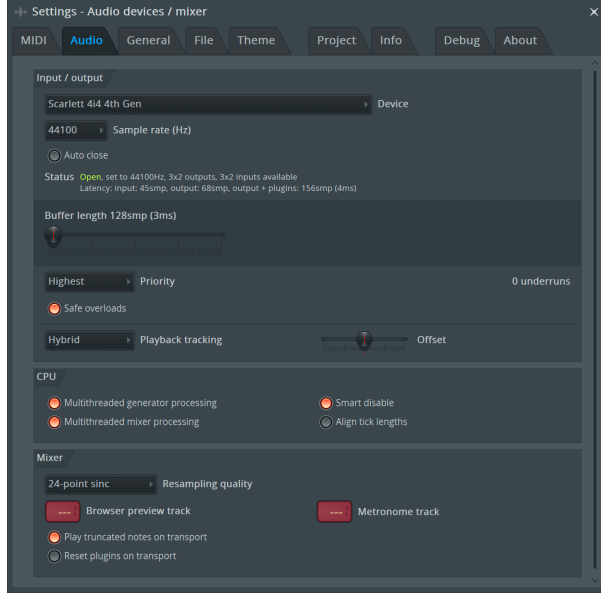

- 4. Zatvorte okno Nastavenia.
- 5. V **Miešačka** kliknite na prílohu, do ktorej chcete nahrávať.
- 6. Nastavte rozbaľovaciu ponuku externého vstupu z **(žiadne)** na vstup rozhrania, ktorý používate, napr **Vstup 1** pre vstup mono, príp **Vstup 1 – Vstup 2** pre oba vstupy 1 a 2 v stereo.

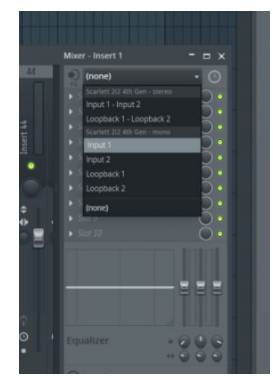

7. Kliknite na tlačidlo hlavného záznamu v sekcii doprava.

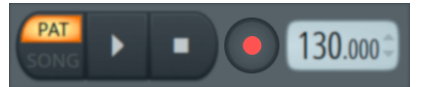

- Vyberte možnosť v **Čo by ste chceli nahrať?** okno. Ak si nie ste istí, ktorú možnosť vybrať, pozrite si súbory pomocníka FL Studio.
- 8. Keď ste pripravení nahrávať, stlačte tlačidlo prehrávania v sekcii transport.

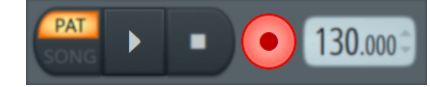

#### Používateľská príručka pre Scarlett 4i4 4th Gen

# <span id="page-30-0"></span> **Cubase**

#### **Windows**

- 1. Otvorte Cubase na svojom počítači.
- 2. V hornom paneli ponuky kliknite na Štúdio > Nastavenie štúdia...

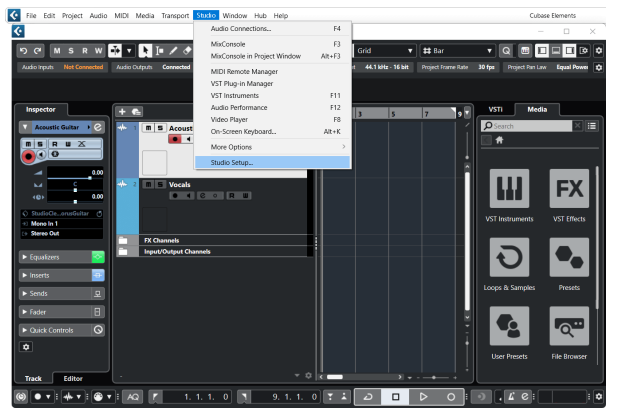

- 3. Kliknite Audio systém na ľavej strane.
- 4. Nastaviť **ASIO ovládač** do Focusrite USB ASIO.

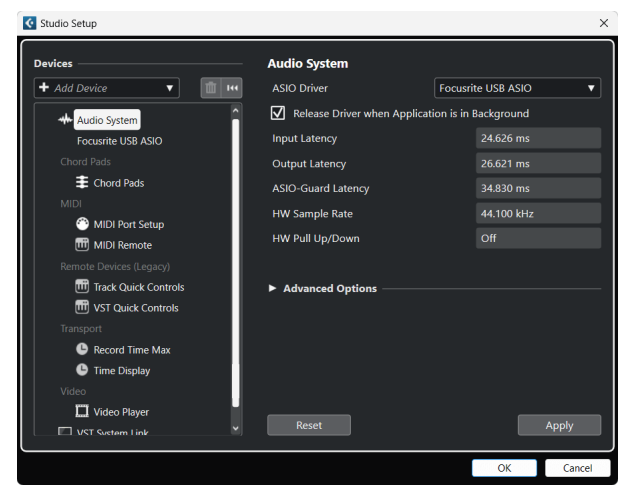

- 5. Kliknite OK.
- 6. Kliknite pravým tlačidlom myši v MixConsole.
- 7. Kliknite Pridať zvukovú stopu.

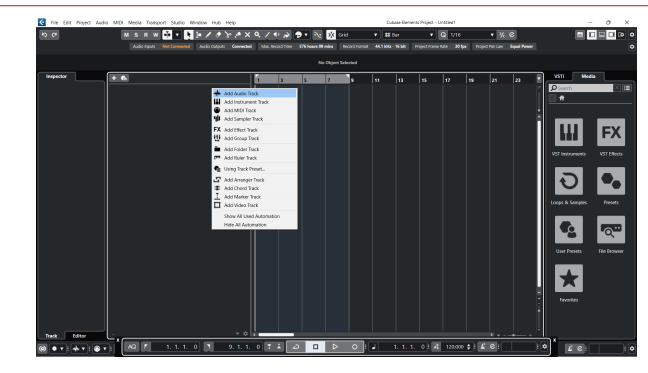

8. Nakonfigurujte typ stopy ako Zvuk a nastavte **Zvukový vstup** na kanál, ktorý používate vo svojom rozhraní.

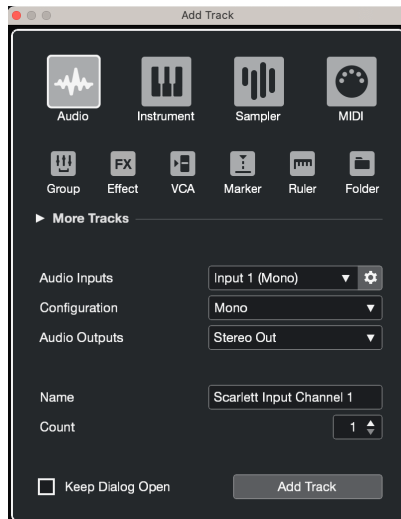

- 9. Kliknite Pridať skladbu.
- 10. Kliknite na tlačidlá Record Enable a Monitor  $\bullet$  (vypnuté) na kanáli Cubase, aby ste umožnili nahrávanie stopy a aby ste ju mohli počuť pomocou monitorovania vstupu **• +** (zapnuté).
- 11. Kliknite na položku Transport Record **valualizationus** v transporte Cubase na spustenie nahrávania.

#### Používateľská príručka pre Scarlett 4i4 4th Gen

#### **Mac**

- 1. Otvorte Cubase na svojom počítači.
- 2. V hornom paneli ponuky kliknite na Štúdio > Nastavenie štúdia...

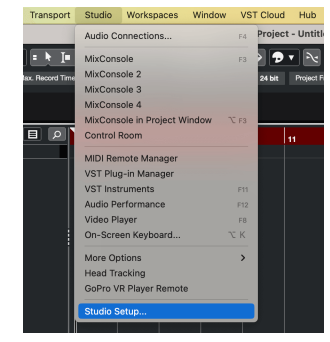

3. Zmeniť **ASIO ovládač** do Scarlett 4i4 4. gen.

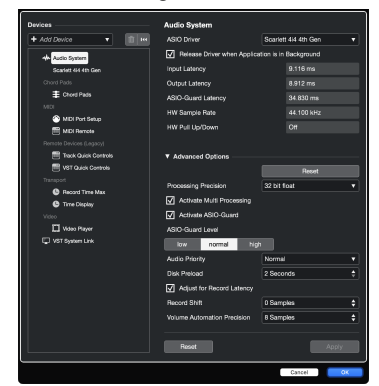

4. Kliknite **Prepínač**.

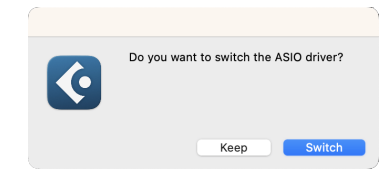

- 5. Kliknite OK.
- 6. Kliknite pravým tlačidlom myši v MixConsole.
- 7. Kliknite Pridať skladbu.

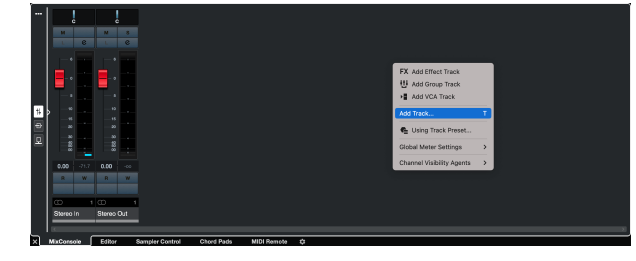

8. Nakonfigurujte typ stopy ako Zvuk a nastavte **Zvukový vstup** na kanál, ktorý používate vo svojom rozhraní.

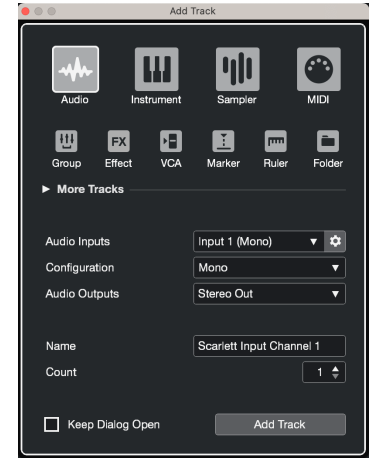

- 9. Kliknite Pridať skladbu.
- 10. Kliknite na tlačidlá Record Enable a Monitor (1) (vypnuté) na kanáli Cubase, aby ste umožnili nahrávanie stopy a aby ste ju mohli počuť pomocou monitorovania vstupu **· ·** (zapnuté).
- 11. Kliknite na položku Transport Record **PR PROV** transporte Cubase na spustenie nahrávania.

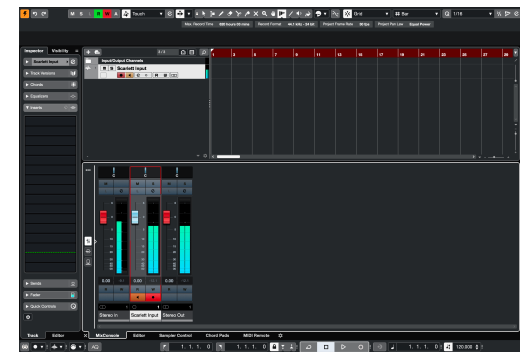

# <span id="page-32-0"></span>**Príklady použitia**

# **Pripojenie vstupov a výstupov**

Nasledujúca schéma ukazuje, ako pripojiť rad vstupov a výstupov k Scarlett 4i4.

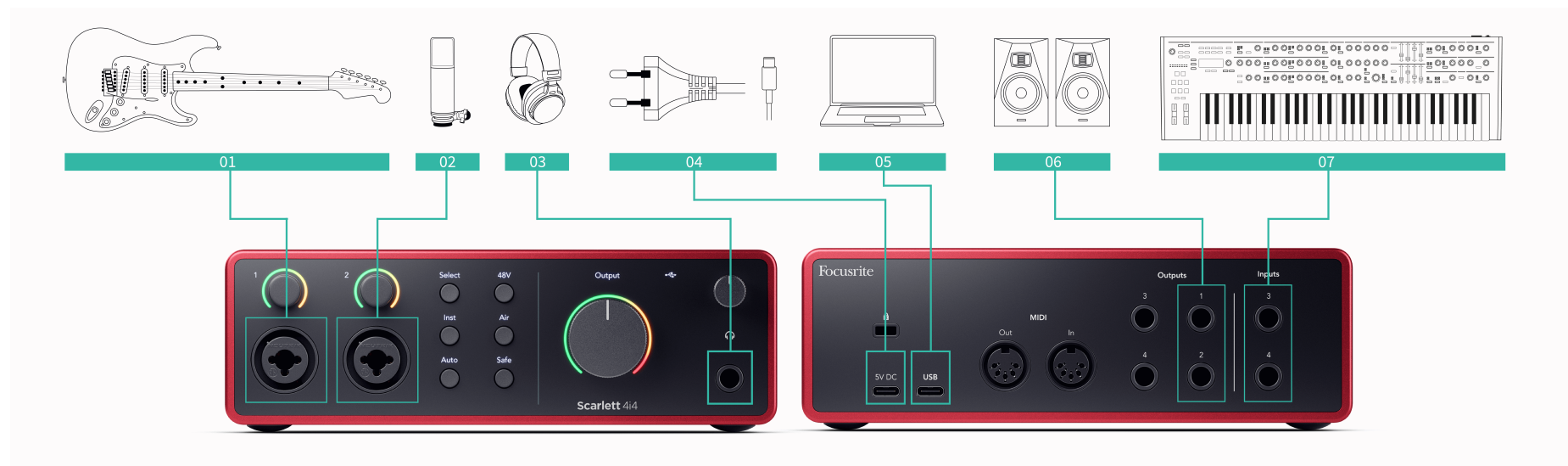

- 1. Pripojte nástroje ako gitary, basgitara, elektroakustické gitary a ďalšie nástroje so snímačmi k vstupu **1** alebo **2** 6,35 mm jack vstup na prednom paneli. Keď pripájate nástroj, použite 6,35 mm až 6,35 mm TS mono jack kábel a nastavte vstup na "nástroj" pomocou **Inst** tlačidlo.
- 2. Pripojte mikrofón (napr. CM25 MkIII). **Vstup 1** alebo **2** pomocou kábla XLR na XLR. Mikrofón musíte pripojiť cez XLR kábel, iné mikrofóny nemusia fungovať alebo môžete mať problémy. Povoľte 48 V, ak to váš mikrofón potrebuje.
- 3. Pripojte slúchadlá (napr. slúchadlá Scarlett SH-450) cez 6,35 mm jack k výstupu pre slúchadlá. Na pripojenie slúchadiel musíte použiť 6,35 mm TRS jack konektor. Ak je váš konektor konektora pre slúchadlá menší, potrebujete adaptér konektora pre slúchadlá.
- 4. Pripojte zariadenia na linkovej úrovni, ako sú syntetizátory, klávesnice, mikrofónové predzosilňovače atď. k linke s pevnou úrovňou **Vstupy 3** a **4**. Pre vyvážené pripojenie použite 6,35 mm TRS jack konektor. Môžete použiť konektor TS jack, ale pripojenie bude nevyvážené.

Môžete tiež pripojiť zariadenia na linkovej úrovni **Vstup 1** alebo **2**, kde môžete použiť ovládanie zosilnenia na zosilnenie signálu vašich linkových zariadení do vášho nahrávacieho softvéru. Ak pripájate zariadenia na linkovej úrovni, nezabudnite vypnúť Inst **Vstup 1** alebo **2**.

- 5. Pripojte reproduktory monitora (tiež nazývané monitory) k výstupom **R** a **L** (vpravo a vľavo). Na pripojenie monitorov použite 6,35 mm vyvážený TRS jack kábel. Ak majú vaše monitory rôzne pripojenia, pozrite si používateľskú príručku monitora.
- 6. Pripojte Scarlett k počítaču pomocou a **USB** kábel.
- 7. Pripojte svoju Scarlett do elektrickej zásuvky pomocou priloženého napájacieho zdroja.

# 目

# **Poznámka**

Nie je možné priamo pripojiť gitary alebo mikrofóny **Vstupy 3** a **4**.

# **Používanie prívesného zariadenia**

Váš Scarlett 4i4 má dostatok výstupov a vstupov na použitie "prívesného" zariadenia vo vašich mixoch. Vonkajším zariadením alebo vybavením máme na mysli efekty, ktoré možno budete chcieť zahrnúť do procesu miešania, napríklad ekvalizéry (EQ), kompresory, reverby, oneskorenia atď.

Existujú dva spôsoby, ako miešať s vonkajšími efektmi, buď ako vložené efekty (často EQ alebo kompresory) alebo efekty Send and Return (bežnejšie pre Reverbs a Delay).

- **Vložky** efekt je umiestnený v dráhe signálu, takže celý signál je ovplyvnený vonkajším zariadením.
- **Odoslať a vrátiť** pošlete "suchý" signál do vonkajšieho efektu a vrátite "mokrý" alebo ovplyvnený signál do vášho DAW, často na inom kanáli. Potom môžete zmiešať kombináciu pôvodného suchého signálu a ovplyvneného mokrého signálu.

**Tip** Neexistujú žiadne prísne pravidlá pre používanie efektov ako vložiek alebo efektov typu send-and-return. Jednou zaujímavou technikou je využitie kompresora ako efektu send, bežne označovaného ako paralelná alebo newyorská kompresia. Táto technika môže byť vysoko efektívna na pridanie väčšej hmotnosti častiam vašej zmesi.

Nastavenie nižšie ukazuje, ako môžete pripojiť vaše vonkajšie vybavenie k vášmu Scarlett 4i4 a používať Focusrite Control 2's Mixer na smerovanie signálu. Aby ste dostali signál z vášho DAW, väčšina DAW softvéru bude mať návod na použitie externého procesora ako insert alebo ako efekt Send and Return. Použite túto príručku v kombinácii s používateľskou príručkou pre váš DAW.

## **Hardvérové pripojenia**

-তু⊱

Na nastavenie hardvéru pripojíme zariadenia v poradí toku signálu.

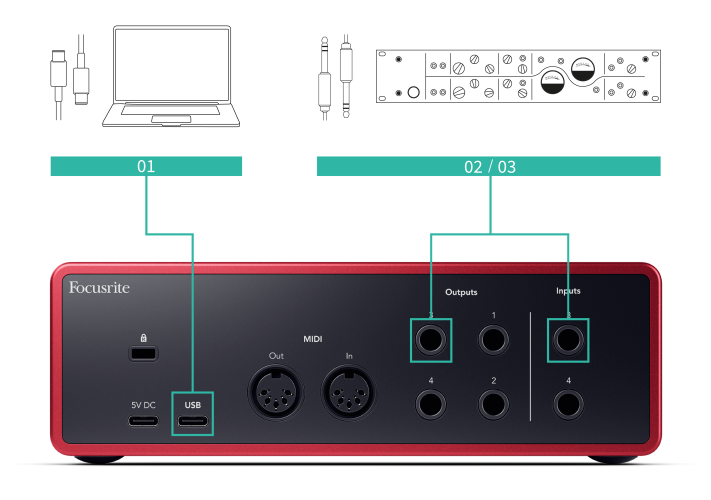

1. Pripojte 6,35 mm symetrický TRS jack kábel z jedného z náhradných linkových výstupov vášho rozhrania (napr. nie výstupy 1-2, ktoré sú zvyčajne vyhradené pre monitory).

- 2. Pripojte druhý koniec kábla k vstupu externého efektového procesora. Môže to byť 6,35 mm jack vstup, ale môže to byť aj XLR. Ak je to XLR, uistite sa, že vstup je vhodný pre vstupné signály na úrovni linky.
- 3. Pripojte výstup vášho externého efektového procesora k náhradnému 6,35 mm jack vstupu na vašom Scarlett 4i4. Vonkajší vonkajší efektový procesor je pravdepodobne linkový signál, takže ho musíte pripojiť ku konektoru na vašom Scarlett 4i4.

### **Softvérové smerovanie**

Nasledujúce kroky ponúkajú prehľad na vysokej úrovni o smerovaní v softvéri. Kroky sa môžu medzi DAW líšiť.

1. Pridajte Insert alebo Send do DAW stopy, ktorú chcete ovplyvniť. Poznačte si softvérový výstup vášho Vložiť alebo Odoslať, napr. Výstup 3.

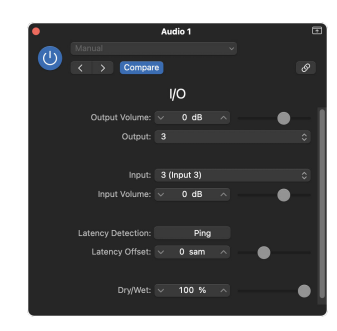

Zásuvný modul I/O od Logic Pro – pre efekty Send a Return použite tento doplnok na kanáli Send alebo Bus.

2. In Scarlett 4i4 uistite sa, že softvérový výstup z vášho Insert alebo Send, napr. výstup 3, je smerovaný do výstupu, ktorý ste pripojili z vašej Scarlett k vášmu prívesnému výstroju. Viac informácií o smerovaní nájdete v časti [Focusrite Control Mixer \[36\]](#page-35-0).

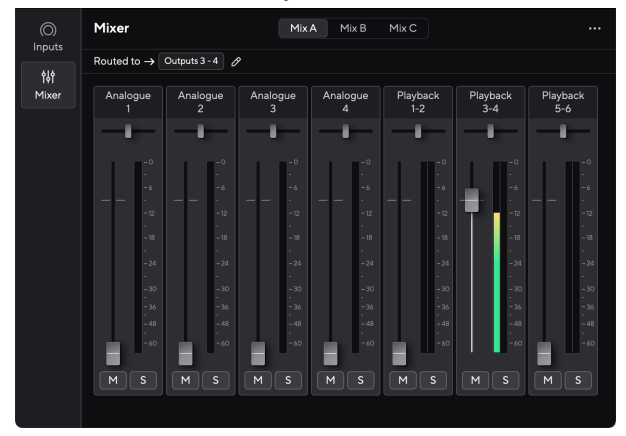

3. Vo vašom DAW sa uistite, že vstup do vašej prílohy alebo návratka odosielania je nastavená na vstup na vašom Scarlett 4i4 ste pripojili k výstupu vášho prívesného zariadenia.

<span id="page-34-0"></span>Po prejdení týchto krokov pri prehrávaní vašej DAW relácie by ste mali počuť efektový signál, ktorý sa vracia z vášho vonkajšieho zariadenia buď vloženého do efektového reťazca kanála, alebo počúvaním návratu efektu.

> **Tip** Rovnaký proces môžete použiť na opätovné zosilnenie signálov DI gitary. Vymeňte vonkajšiu efektovú jednotku za reamp box a gitarový zosilňovač.

# **Loopback**

ੇΩ€

Pomocou funkcie Loopback môžete zachytiť počítačový zvuk a nahrať ho do nahrávacieho softvéru na samostatných kanáloch spolu s pripojenými mikrofónmi alebo nástrojmi.

Ak chcete použiť Loopback, vyberte vstupy channels 5-6 vo vašom DAW softvéri.

Loopback funguje tak, že "spätne spustí" audio výstupy z vášho počítača do virtuálnych vstupných kanálov vo vašej Scarlett. Akýkoľvek počítačový zvuk je možné nahrať do DAW (Digital Audio Workstation).

Môžete tiež použiť Loopback na vytvorenie mixu akýchkoľvek zvukových zdrojov na vašom Scarlett, nástrojov pripojených k predzosilňovačom alebo zvuku z vášho počítača. Pomocou funkcie Loopback môžete miešať nástroje a sprievodné stopy pre svoje online koncerty alebo vyvážiť zvuk mikrofónu a hry pre živé vysielanie. Pozri [Focusrite Control 2 Miešačka \[36\].](#page-35-0)

 $\left(\left[\right]\right)$ 

#### **Dôležité**

Keď používate Loopback, stlmte kanály v nahrávacom softvéri, aby ste nespôsobili spätnú väzbu.

# **Samostatný režim**

The Scarlett 4i4 má samostatný režim; tento režim umožňuje vášmu rozhraniu prenášať zvuk, keď nie je pripojené k počítaču. To môže byť užitočné pre:

- Zvýšenie počtu predzosilňovačov na inom rozhraní alebo mixéri, ktorému sa minuli predzosilňovače mikrofónu, napríklad:
	- Použitie akýchkoľvek náhradných linkových vstupov na druhom rozhraní. Napríklad smerovaním Scarlettmikrofónové vstupy do jeho linkových výstupov.
- Ak chcete použiť svoje štúdiové nastavenie bez zapnutého alebo zapojeného počítača, napríklad na používanie gitary cez reproduktory alebo akékoľvek pripojené elektronické hudobné zariadenie.

### **Ak chcete nastaviť samostatný režim:**

1. Pripojte zásuvku vašej Scarlett k elektrickej sieti.

2. Pripojte svoje Scarlett 4i4 na spustený počítač Focusrite Control 2. In Focusrite Control 2 's mixer page route the Scarlett 4i4's vstupy k výstupom, ktoré by ste chceli použiť. Pozri [Focusrite Control 2 Miešačka \[36\]](#page-35-0).

Môžete napríklad nasmerovať mikrofónové vstupy 1 a 2 do linkových výstupov 3 a 4, aby ste ich mohli použiť Scarlett 4i4 ako samostatný mikrofónový predzosilňovač pripojený k linkovým vstupom iného predzosilňovača.

- 3. Odpojte svoje Scarlett 4i4 z počítača a pokračuje v prenose zvuku v samostatnom režime.
- 4. Pripojte svoje vstupy a výstupy k vášmu rozhraniu ako zvyčajne (pozri Príklady použitia).

# <span id="page-35-0"></span>**Focusrite Control 2**

# **Focusrite Control 2 Miešačka**

Váš Scarlett 4i4 obsahuje mixér ovládateľný zo stránky Mixer v Focusrite Control 2. Tento mixér môžete použiť na kombinovanie a odosielanie vstupných zdrojov do fyzických výstupov vášho Scarlett 4i4.

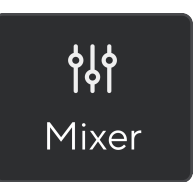

Vstupné zdroje do mixpultu zahŕňajú:

- Fyzické vstupy
	- Analógové vstupy (nástrojové, mikrofónové alebo linkové vstupy)
- Vstupy prehrávania
	- Výstupné kanály z vášho DAW softvéru
	- Prehrávanie softvéru z iného počítačového softvéru.

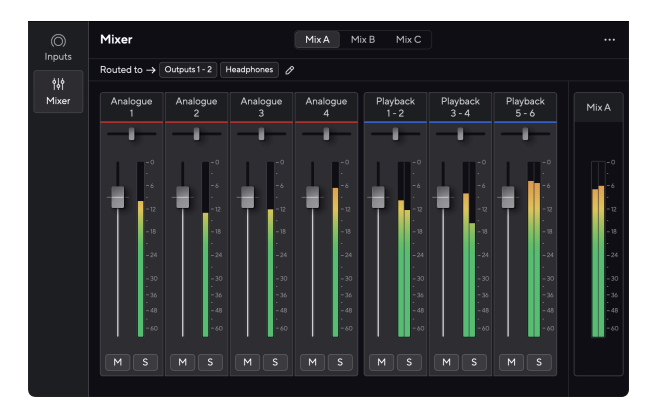

Keď vytvoríte mix vstupov, môžete ich poslať do fyzických výstupov svojho Scarlett 4i4 na vytvorenie vlastného mixu pre vaše reproduktory alebo pre mix slúchadiel interpreta.

### **Zmesi**

Na vrchole Focusrite Control 2Mixer 's môžete vidieť rôzne mixy, ktoré máte k dispozícii, uvedené ako Mix A, Mix B atď.

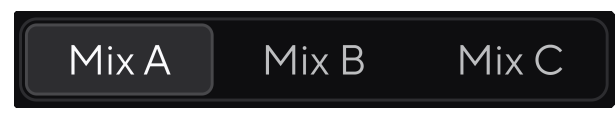

Každý mix vám umožňuje miešať rôzne vstupy a posielať mixy na výstupy pre rôzne potreby. Môžete napríklad chcieť použiť Mix A na počúvanie zvuku cez reproduktory a Mix B použiť na mix slúchadiel speváka. Spevák možno bude chcieť vo svojich slúchadlách počuť viac svojich vlastných vokálov, takže môžete zvýšiť hlasitosť iba pre Mix B.

Kliknutím na mix ho vyberiete. Teraz ho môžete nasmerovať na ľubovoľný výstup (y) podľa vášho výberu. Robiť to:

- 1. Kliknite na ikonu ceruzky <sup>⊘</sup> vedľa **Smerované na →**
- 2. Zaškrtnite **destinácií** komu chcete poslať tento mix.

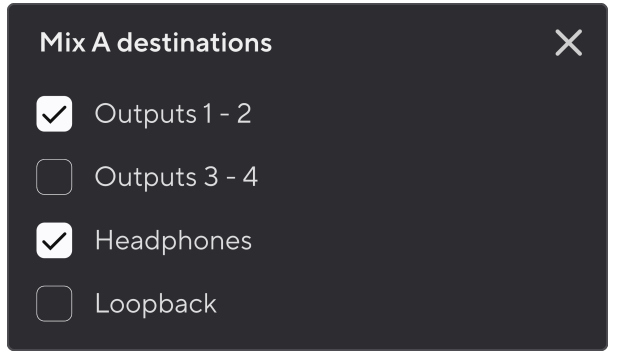

Môžete napríklad poslať Mix A do výstupov 1-2, kde ste mohli mať pripojené monitory a tiež slúchadlá. Potom by ste mohli počuť rovnaký mix v slúchadlách a monitoroch.

3. Kliknite  $\times$  zatvorte vyskakovacie okno Miešané ciele.

Nad kanálmi mixéra môžete vidieť, na ktoré výstupy je váš mix nasmerovaný. Ak ste mix nenasmerovali na výstup, uvidíte **Nie sú priradené žiadne výstupy**.

Routed to  $\rightarrow$  Outputs 1-2 | Outputs 3 - 4 | Headphones | Loopback |

#### Používateľská príručka pre Scarlett 4i4 4th Gen

# <span id="page-36-0"></span>目

#### **Poznámka**

Každý výstup môže byť napájaný len z jedného mixu. Napríklad vaše slúchadlá nemôžu byť napájané z Mix A a Mix B súčasne. Keď vyberáte Mix destinácií Focusrite Control 2 zobrazuje, či výstup už obsahuje feed z iného mixu. Ak nasmerujete aktuálny mix na výstup s mixom, ktorý už je naň nasmerovaný, prepíše sa smerovanie na tento výstup.

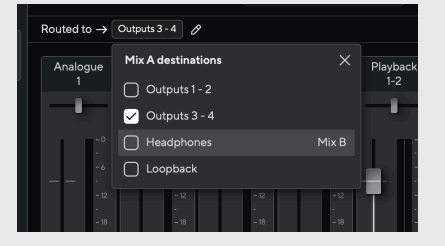

#### **Cieľ spätnej slučky**

Ak chcete zaznamenať konkrétny mix vstupov, ktoré ste urobili, vyberte **Loopback** ako destinácia Mix. Pozrite si časť Loopback.

#### **Používanie kanálov mixéra**

Každý kanál mixéra má množstvo funkcií.

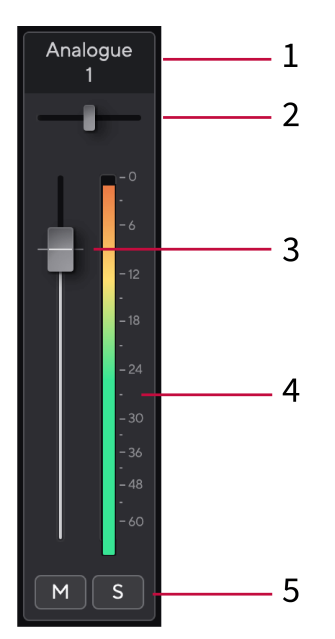

#### Toto zobrazuje názov vstupu mixéra.

#### 2. **Panvica**

Posúva polohu mono kanála v stereo obraze zľava doprava alebo mení vyváženie stereo kanála zľava doprava. Predvolená hodnota je stred. Alt, možnosť ~ alebo dvojitým kliknutím resetujte.

#### 3. **Fader**

Fader nastavuje úroveň smerujúcu k cieľu mixu. Alt, možnosť ~ alebo dvojitým kliknutím resetujte.

Fadery nemajú žiadny vplyv na zdroje, ktoré práve nahrávate.

#### 4. **Meter**

Toto zobrazuje úroveň kanála v dBFS. Zelená ukazuje dobrú úroveň a oranžová znamená, že úroveň je veľmi vysoká.

Uvidíte dva metre pre stereo kanály, jeden pre každú ľavú a pravú stranu. Merač ukazuje úroveň po stlmovaní, nastavenie stlmovača ovplyvní merač.

#### 5. **Mute a Solo**

Stlmiť – kliknite na tlačidlo Stlmiť **M** na stíšenie kanála v mixe. Tlačidlo Mute svieti modro Mkeď je povolené. Môžete stlmiť viacero kanálov súčasne.

Solo – kliknite na tlačidlo Solo s na sólovú stopu stíšením všetkých ostatných kanálov v mixe. Tlačidlo Solo svieti žlto **S**keď je povolené. Povolenie funkcie Solo na viacerých kanáloch stíši všetky kanály bez aktivovanej funkcie Solo, tj budete počuť všetky kanály Solo'd.

Ak povolíte Mute aj Solo, prioritu má posledná kliknutá možnosť.

1. **Mix názov kanála**

# <span id="page-37-0"></span>**Focusrite Control 2 nastavenie**

Kliknite na elipsu v Focusrite Control 2v pravom hornom rohu a kliknite <sup>® Pedeences</sup> otvorte stránku Nastavenia.

Stránka nastavení má nasledujúce možnosti:

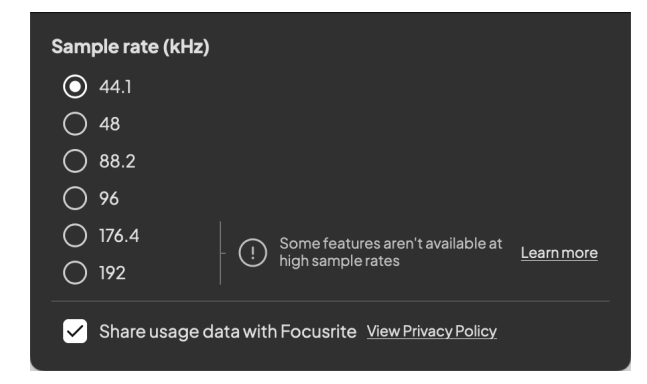

### **vzorkovacia frekvencia (kHz)**

Vzorkovacia frekvencia sa týka vzoriek za sekundu, ktoré váš počítač zaznamenáva. Čím vyššia hodnota, tým vyššia kvalita; čím je však táto hodnota vyššia, tým viac miesta na pevnom disku zaberajú vaše nahrávky.

Použitie 44,1 kHz je často viac než dostatočné na nahrávanie.

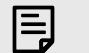

#### **Poznámka**

Niektoré funkcie uvedené nižšie nie sú dostupné pri štvorpásmových vzorkovacích frekvenciách (176,4 a 192 kHz).

- Vzduchový harmonický pohon
- Clip Safe

### **Analytics**

Pomocou tohto začiarkavacieho políčka sa prihlásite do analýzy používania, ktorá nám pomôže urobiť Focusrite Control 2 lepšie. Pozrite si prosím naše [Zásady ochrany osobných údajov](https://focusrite.com/privacy-policy) Pre viac informácií.

# <span id="page-38-0"></span>**Aktualizuje sa**

# **Aktualizuje sa Focusrite Control 2**

Aktualizujeme Focusrite Control 2 príležitostne s novými funkciami a vylepšeniami, aby ste sa uistili, že zo svojho vyťažíte maximum Scarlett 4i4.

Existujú dva spôsoby, ako sa uistiť, že máte najnovšie Focusrite Control 2 verzia:

- 1. Použite aktualizátor v Focusrite Control 2:
	- 1. OTVORENÉ Focusrite Control 2.
	- 2. Existujú dve možnosti v Focusrite Control 2.
		- a. Ak je k dispozícii aktualizácia, automaticky sa zobrazí dialógové okno. Kliknutím na Inštalovať aktualizáciu spustíte aktualizáciu.

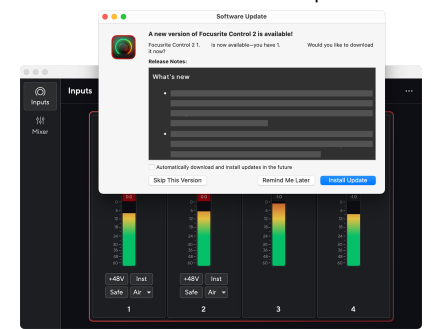

- b. Ak chcete skontrolovať, či používate najnovšiu verziu, kliknite na elipsy **v** Focusrite Control 2v pravom hornom rohu a kliknite Skontroluj aktualizácie.
- 3. Kliknite Nainštalujte a znova spustite vo výzve, ktorá sa zobrazí po stiahnutí aktualizácie.

Focusrite Control 2 aktualizácie, pred resetovaním softvéru sa zobrazí nasledujúca obrazovka aktualizácie.

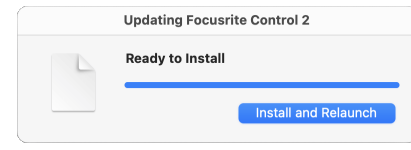

- 2. Inštalácia Focusrite Control 2 z našej stránky na stiahnutie:
	- 1. Prejdite na webovú stránku sťahovania Focusrite: [focusrite.com/downloads](http://focusrite.com/downloads)
	- 2. Nájdite si svoje Scarlett na webovej stránke Downloads.
	- 3. Stiahnuť ▼ Focusrite Control 2 pre váš operačný systém (Windows alebo Mac).
	- 4. Otvorte priečinok Downloads v počítači a dvakrát kliknite na Focusrite Control 2 inštalatér.
	- 5. Pri inštalácii postupujte podľa pokynov na obrazovke Focusrite Control 2.
	- 6. Ak ešte nie je, pripojte svoj Scarlett rozhranie k počítaču pomocou kábla USB.
	- 7. OTVORENÉ Focusrite Control 2 a zistí vaše Scarlett automaticky.

# <span id="page-39-0"></span>**Aktualizácia Scarlett**

Občas aktualizujeme vaše Scarlett 4i4Firmvér 's s novými funkciami a vylepšeniami, aby ste sa uistili, že zo svojho zariadenia vyťažíte maximum Scarlett. Váš Scarlett 4i4 sa aktualizuje prostredníctvom Focusrite Control 2.

### **Ak chcete aktualizovať svoju Scarlett:**

1. OTVORENÉ Focusrite Control 2.

Ak je k dispozícii aktualizácia, Focusrite Control 2 vám povie, keď ho otvoríte.

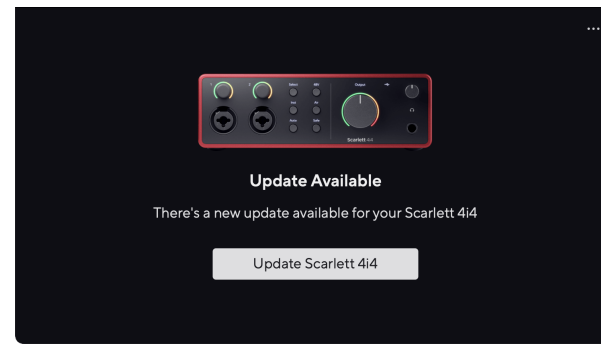

2. Kliknite Aktualizovať Scarlett 4i4.

Focusrite Control 2 spustí aktualizáciu, neodpájajte svoj Scarlett 4i4 kým prebieha aktualizácia.

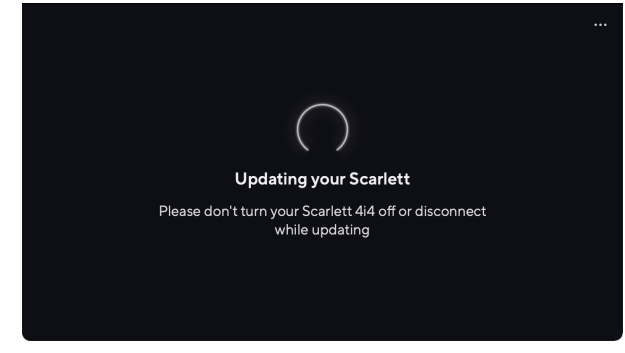

3. Kliknite ďalej po dokončení aktualizácie.

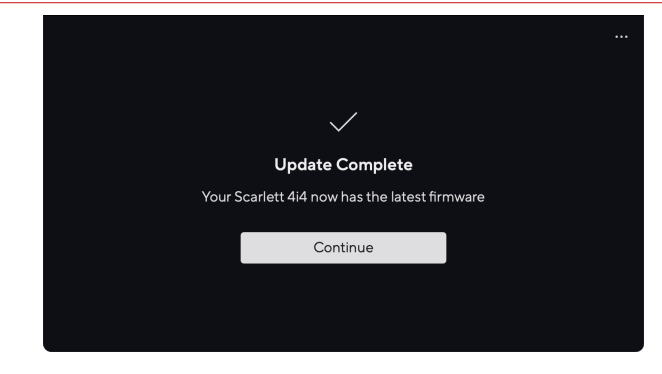

Váš Scarlett 4i4 je teraz aktualizovaný a môžete ho naďalej používať ako zvyčajne.

# <span id="page-40-0"></span>**technické údaje**

Tieto špecifikácie vám umožňujú porovnať vaše Scarlett 4i4 s inými zariadeniami a uistite sa, že budú spolupracovať. Ak nie ste oboznámení s týmito špecifikáciami, nebojte sa, že tieto informácie nepotrebujete, aby ste ich mohli používať Scarlett 4i4 s väčšinou zariadení

# **Výkonové špecifikácie**

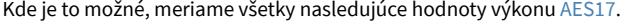

Bitová hĺbka 24-bitový

Podporované vzorkovacie frekvencie 44,1 kHz, 48 kHz, 88,2 kHz, 96 kHz, 176,4 kHz, 192 kHz

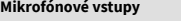

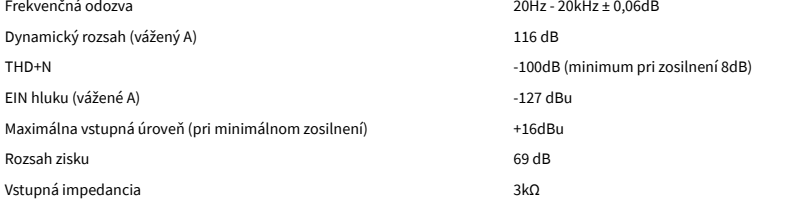

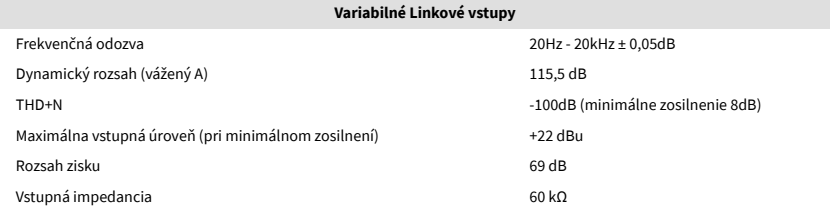

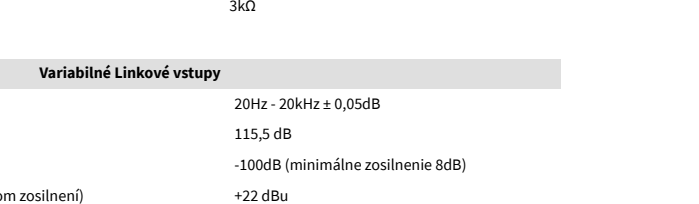

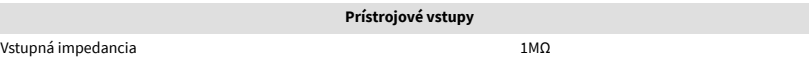

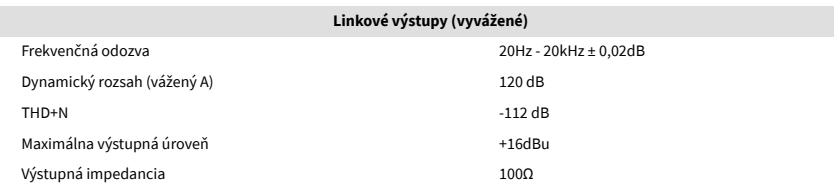

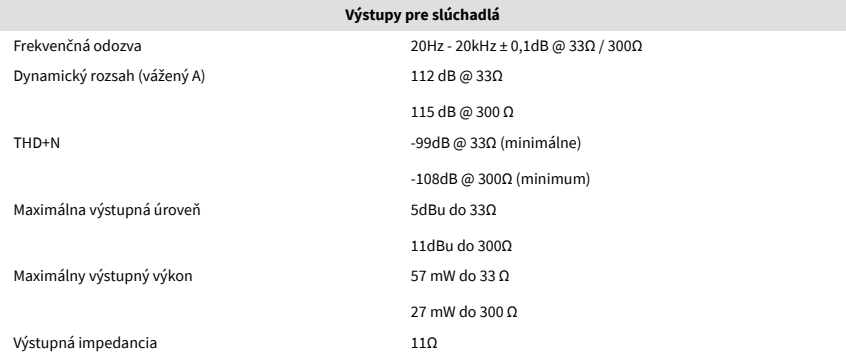

#### **Pevné linkové vstupy**

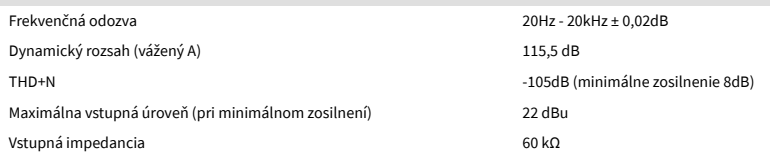

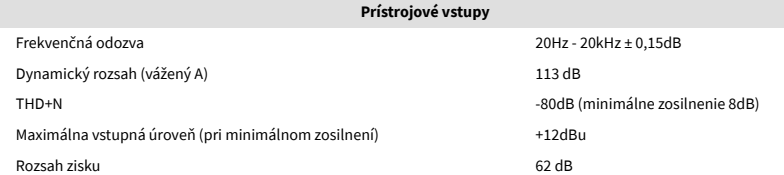

# <span id="page-41-0"></span>**Fyzikálne a elektrické vlastnosti**

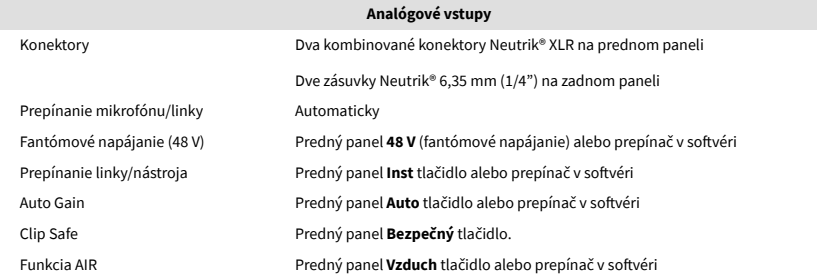

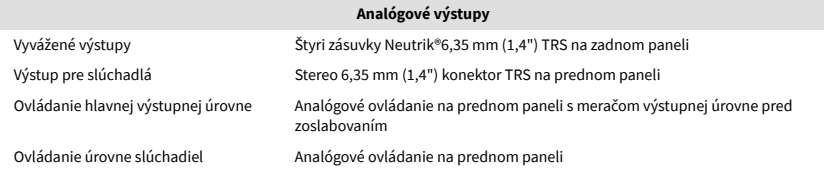

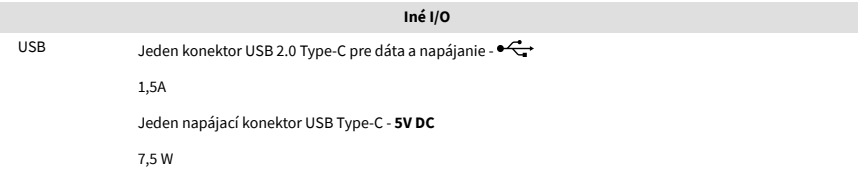

**Indikátory na prednom paneli** Výber kanála Biele/zelené LED pre kanály **1** a **2** Tlačidlo Vybrať Biela/Zelená **Vyberte** LED 48 V Biela/Zelená **48 V** LED (v závislosti od zvoleného kanálu) Inst Biela/Zelená **Inst** LED (v závislosti od zvoleného kanálu) Auto biely **Auto** LED na spustenie automatického zosilnenia Clip Safe Biela/Zelená **Bezpečný** LED (v závislosti od zvoleného kanálu) Vzduchový režim Biela/Zelená **Vzduch** LED (v závislosti od zvoleného kanálu) Merač výstupnej úrovne Trojfarebný LED krúžok okolo **Výkon** ovládanie. USB  $Zelené USB \rightarrow LED$ Priamy monitor Trojštátny <sup>Direct</sup> LED

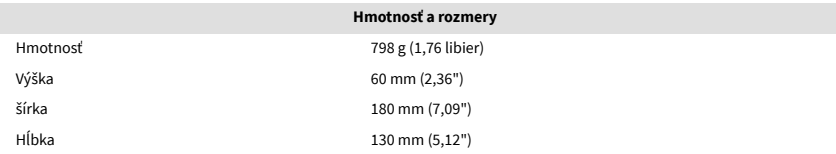

**Environmentálne** Prevádzková teplota 40°C / 104°F Maximálna prevádzková teplota okolia

# **Poradie kanálov**

## **Vstupné kanály**

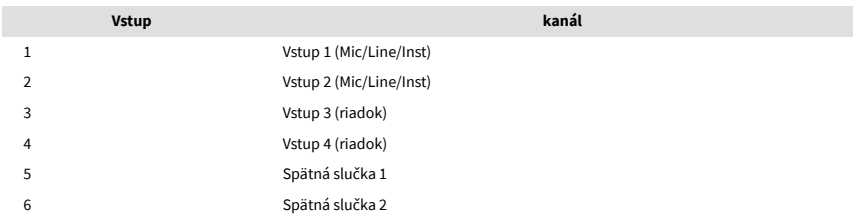

### **Výstupné kanály**

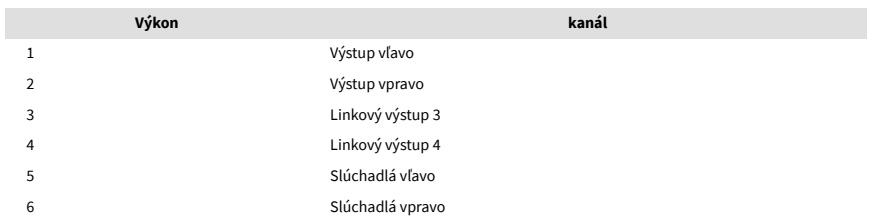

# <span id="page-42-0"></span>**Oznámenia**

# **Riešenie problémov**

Všetky otázky týkajúce sa riešenia problémov nájdete v Centre pomoci Focusrite na adrese [support.focusrite.com](http://support.focusrite.com).

# **Autorské práva a právne vyhlásenia**

Focusrite je registrovaná ochranná známka a Scarlett je ochranná známka spoločnosti Focusrite Group PLC.

Všetky ostatné ochranné známky a obchodné názvy sú majetkom ich príslušných vlastníkov.

2023 © Focusrite Audio Engineering Limited. Všetky práva vyhradené.

# <span id="page-43-0"></span>**Kredity**

Focusrite by rád poďakoval nasledujúcim členom tímu Scarlett 4th Gen za ich tvrdú prácu pri poskytovaní tohto produktu:

Aarron Beveridge, Adam Watson, Adrian Dyer, Adrien Fauconnet, Alex Middleton-Dalby, Alice Rizzo, Alistair Smith, Andy Normington, Andy Poole, Andy West, Arne Gödeke, Bailey Dayson, Bamber Haworth, Bash Ahmed, Ben Bates, Ben Cochrane, Ben Dandy, Benjamin Dunn, Bran Searle, Callum Denton, Carey Chen, Cerys Williams, Chris Graves, Dan Clarke, Dan Stephens, Dan Weston, Daniel Hughley, Daniel Johnson, Danny Nugent, Dave Curtis, David Marston, Derek Orr, Ed Fry , Ed Reason, Eddie Judd, Ellen Dawes, Emma Davies, Flavia Ferreira, Greg Westall, Greg Zielinski, Hannah Williams, Harry Morley, Ian Hadaway, Isaac Harding, Jack Cole, Jake Wignall, James Hallowell, James Otter, Jason Cheung, Jed Fulwell, Jerome Noel, Jesse Mancia, Joe Crook, Joe Deller, Josh Wilkinson, Joe Munday, Joe Noel, Jon Jannaway, Julia Laeger, Kai Van Dongen, Keith Burton, Kiara Holm, Kieran Rigby, Krischa Tobias, Lars Henning, Laurence Clarke , Loz Jackson, Luke Piotrak, Luke Mason, Marc Smith, Mark Greenwood, Martin Dewhirst, Martin Haynes, Mary Browning, Massimo Bottaro, Matt Morton, Matt Richardson, Max Bailey, Michalis Fragkiadakis, Mick Gilbert, Mike Richardson, Nicholas Howlett, Nick Lyon, Nick Thomson, Oliver Tapley, Olly Stephenson, Paul Chana, Paul Shufflebotham, Pete Carss, Pierre Ruiz, Richard Carvalho, Richard Walters, Robert Blaauboer, Robert Mitsakov, Ross Chisholm, Sam Lewis, Samuel Price, Sandor Zsuga, Sebastian Heinz, Simon Burges, Stefan Archer, Stefan Elmes, Steve Bush, Stratis Sofianos, Taavi Bonny, Taren Gopinathan, Tom Carter, Tom Haines, Tony Pow, Valeria Cirillo, Will Hoult, Will Munn, Vidur Dahiya, Wade Dawson, Zih-Syuan Yang.

Autorom je Ed Fry.